# **SAMSUNG**

SM-T280

# Gebruiksaanwijzing

www.samsung.com

# **Inhoud**

# **Basisfuncties**

- 4 Lees dit eerst
- 5 Inhoud van de verpakking
- 6 Indeling van het apparaat
- 8 Batterij
- 11 Geheugenkaart
- 13 Het apparaat in- en uitschakelen
- 14 Aanraakscherm
- 17 Startscherm
- 22 Vergrendelscherm
- 23 Meldingenvenster
- 25 Tekst ingeven
- 27 Schermafbeelding
- 27 Apps openen
- 28 Multi window
- 32 Apparaat- en gegevensbeheer

### **Applicaties**

- 36 Apps installeren of verwijderen
- 37 Mijn bestanden
- 38 E-mail
- 39 Camera
- 44 Galerij
- 46 Smart Manager
- 47 S Planner
- 49 Video
- 50 Notitie
- 50 Klok
- 52 Calculator
- 52 Radio
- 54 Google-apps

# **Instellingen**

- 56 Introductie
- 56 Vliegtuigstand
- 56 Wi-Fi
- 58 Bluetooth
- 60 Gegevensgebruik
- 60 Meer verbindingsinstellingen
- 62 Geluiden en meldingen
- 62 Display
- 63 Applicaties
- 63 Gebruikers
- 65 Achtergrond
- 65 Schermvergr. en beveilig.
- 66 Privacy
- 66 Toegankelijkheid
- 67 Accounts
- 68 Back-up maken en terugzetten
- 68 Taal en invoer
- 69 Batterij
- 69 Opslag
- 70 Datum en tijd
- 70 Gebruiksaanwijzing
- 70 Toestel-info

# **Bijlage**

- 71 Problemen oplossen
- 76 De batterij verwijderen

# **Basisfuncties**

# **Lees dit eerst**

Lees deze gebruiksaanwijzing door zodat u verzekerd bent van veilig en correct gebruik voordat u het apparaat in gebruik neemt.

- Beschrijvingen zijn gebaseerd op de standaardinstellingen van het apparaat.
- Bepaalde inhoud kan afwijken van uw apparaat, afhankelijk van de regio, serviceprovider, modelspecificaties of software van het apparaat.
- Inhoud (van hoge kwaliteit) waarvoor veel gebruik wordt gemaakt van de CPU en het RAMgeheugen, beïnvloedt de algehele prestaties van het apparaat. Apps met dergelijke inhoud werken mogelijk niet correct, afhankelijk van de specificaties van het apparaat en de omgeving waarin het wordt gebruikt.
- Samsung is niet aansprakelijk voor prestatieproblemen die worden veroorzaakt door apps die worden aangeboden door andere providers dan Samsung.
- Samsung is niet aansprakelijk voor prestatie- of compatibiliteitsproblemen die worden veroorzaakt door het bewerken van de instellingen in het register of door het gebruik van aangepaste besturingssysteemsoftware. Wanneer u probeert het besturingssysteem aan te passen, kan dit ertoe leiden dat uw apparaat en apps niet correct werken.
- Voor alle software, geluidsbronnen, achtergronden, afbeeldingen en andere media die bij dit apparaat worden geleverd, is een licentie voor beperkt gebruik verleend. Het overnemen en gebruiken van deze materialen voor commerciële of andere doeleinden maakt inbreuk op de copyrightwetgeving. Gebruikers zijn volledig verantwoordelijk voor het illegale gebruik van media.
- Standaardapps die bij het apparaat worden geleverd, zijn onderhevig aan updates en worden mogelijk niet langer ondersteund zonder voorafgaande kennisgeving. Als u vragen hebt over een app die bij het apparaat is geleverd, moet u contact opnemen met een Samsungservicecenter. Voor apps die zijn geïnstalleerd door de gebruiker, moet u contact opnemen met de serviceproviders.
- Het aanpassen van het besturingssysteem van het apparaat of het installeren van software van niet-officiële bronnen kan ervoor zorgen dat het apparaat niet correct functioneert of dat gegevens beschadigd raken of verloren gaan. Deze acties zijn schendingen van uw Samsunglicentieovereenkomst en zorgen ervoor dat uw garantie vervalt.
- Afhankelijk van regio of model moeten sommige apparaten goedkeuring krijgen van de Amerikaanse Federal Communications Commission (FCC). Als uw apparaat door de FCC is goedgekeurd, kunt u de FCC-identificatiecode van het apparaat weergeven. Als u de FCCidentificatiecode wilt weergeven, tikt u op **Apps** → **Instellingen** → **Toestel-info**.

#### **Symbolen in deze gebruiksaanwijzing**

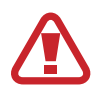

**Waarschuwing**: situaties die letsel kunnen veroorzaken bij u of anderen

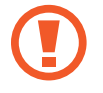

**Let op**: situaties die schade aan het apparaat of andere apparatuur kunnen veroorzaken

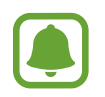

**Opmerking**: opmerkingen, gebruikstips of aanvullende informatie

# **Inhoud van de verpakking**

Controleer of de doos de volgende onderdelen bevat:

- Apparaat
- **Snelstartgids**

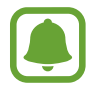

- Welke onderdelen bij het apparaat worden geleverd en welke accessoires beschikbaar zijn, is afhankelijk van uw regio of serviceprovider.
- De meegeleverde onderdelen zijn uitsluitend voor dit apparaat ontworpen en zijn mogelijk niet compatibel met andere apparaten.
- Afbeeldingen en specificaties zijn onderhevig aan wijzigingen zonder voorafgaande kennisgeving.
- Bij de plaatselijke Samsung-dealer kunt u extra accessoires kopen. Controleer of ze compatibel zijn met het apparaat voordat u ze aanschaft.
- Gebruik alleen door Samsung goedgekeurde accessoires. Het gebruik van nietgoedgekeurde accessoires kan prestatieproblemen veroorzaken en defecten die niet door de garantie worden gedekt.
- De beschikbaarheid van alle accessoires is onderhevig aan wijziging en is volledig afhankelijk van de fabrikanten. Raadpleeg de Samsung-website voor meer informatie over beschikbare accessoires.

# **Indeling van het apparaat**

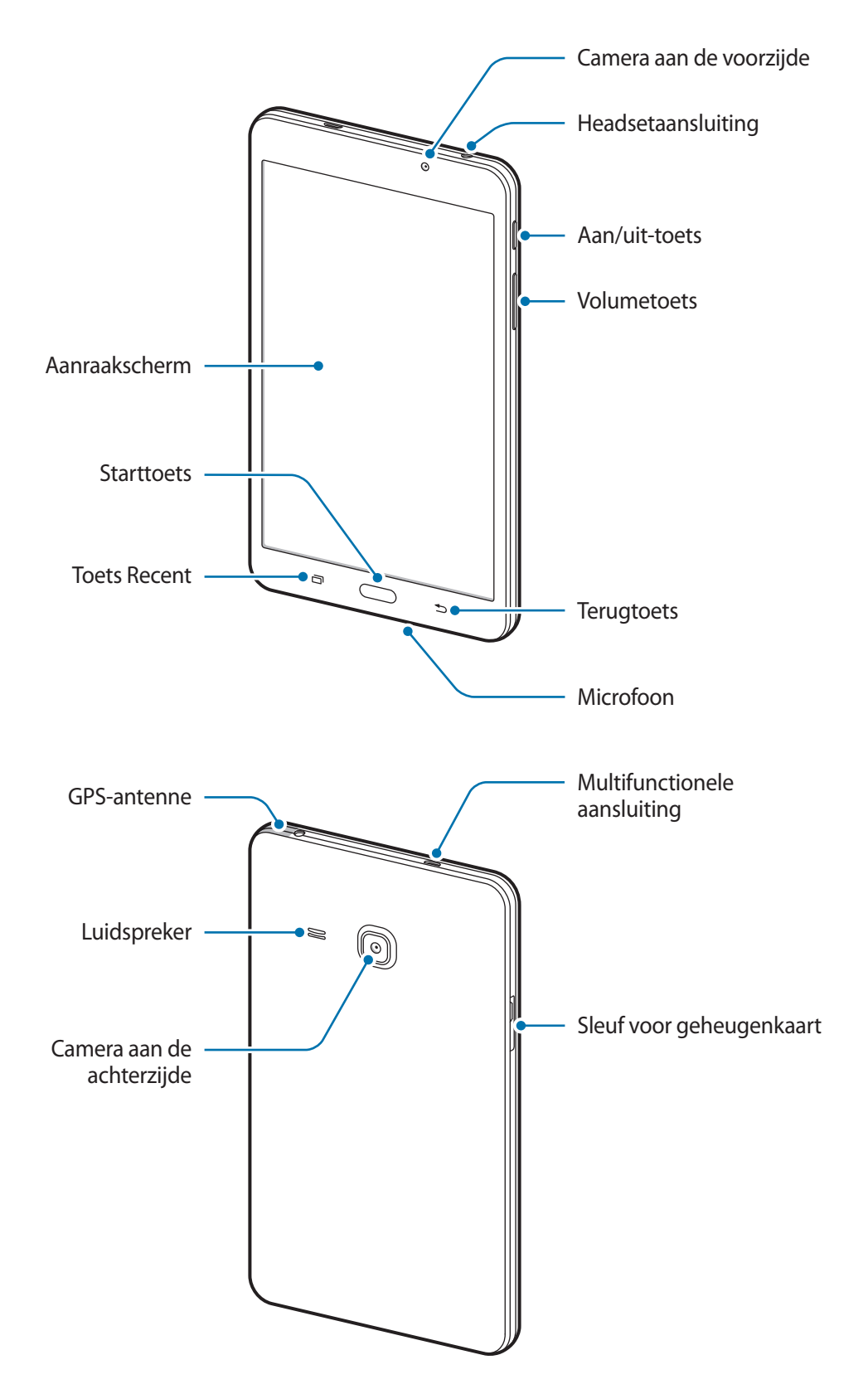

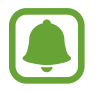

- In de volgende situaties kunnen zich connectiviteitsproblemen en batterijverbruik voordoen:
	- Als u metalen stickers bevestigt aan de antennezijde van het apparaat
	- Als u het apparaat bedekt met een materiaal van metaal.
- Het gebruik van een door Samsung goedgekeurde schermbeveiliging wordt aanbevolen. Een niet-goedgekeurde schermbeveiliging kan ervoor zorgen dat de sensoren niet correct werken.
- Zorg ervoor dat het aanraakscherm niet in contact komt met water. Het aanraakscherm kan in vochtige omstandigheden of door blootstelling aan water worden beschadigd.

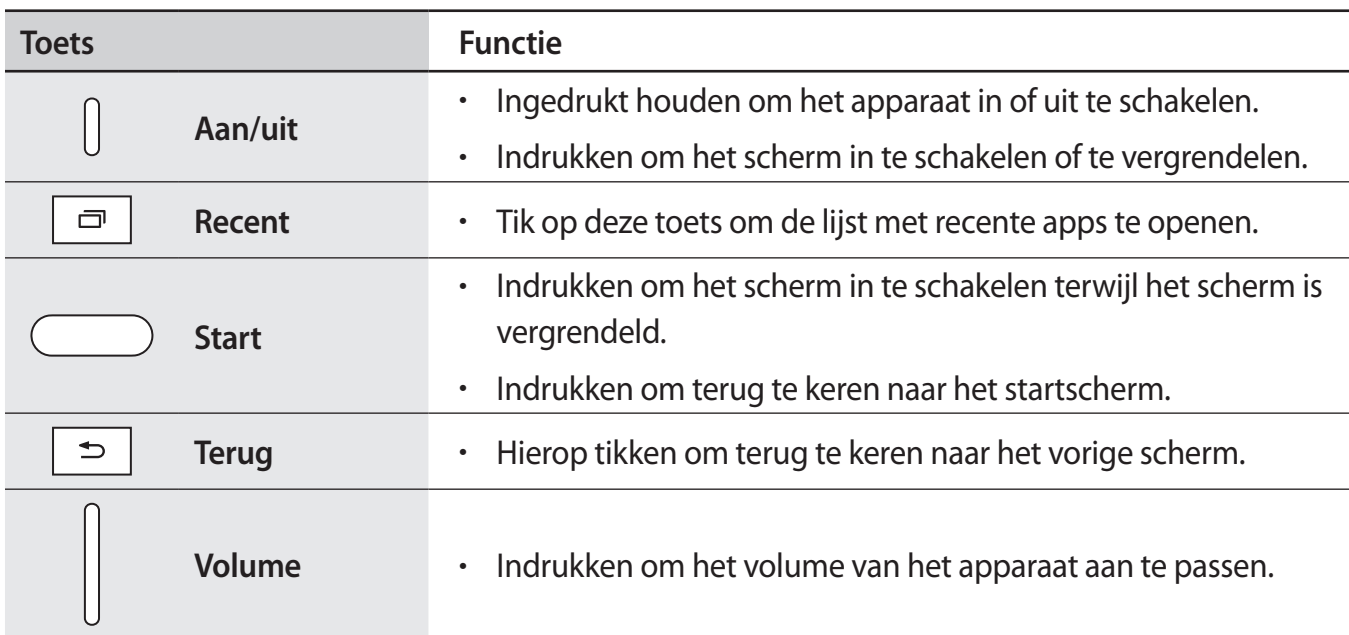

#### **Toetsen**

# **Batterij**

# **De batterij opladen**

Laad de batterij op voordat u deze voor het eerst gebruikt of als u de batterij langere tijd niet hebt gebruikt.

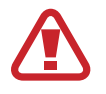

Gebruik alleen opladers, batterijen en kabels die zijn goedgekeurd door Samsung. Bij gebruik van niet-goedgekeurde opladers of kabels bestaat het risico dat de batterij ontploft of dat het apparaat schade oploopt.

1 Sluit de USB-kabel aan op de USB-voedingsadapter en sluit het uiteinde van de USB-kabel aan op de multifunctionele aansluiting.

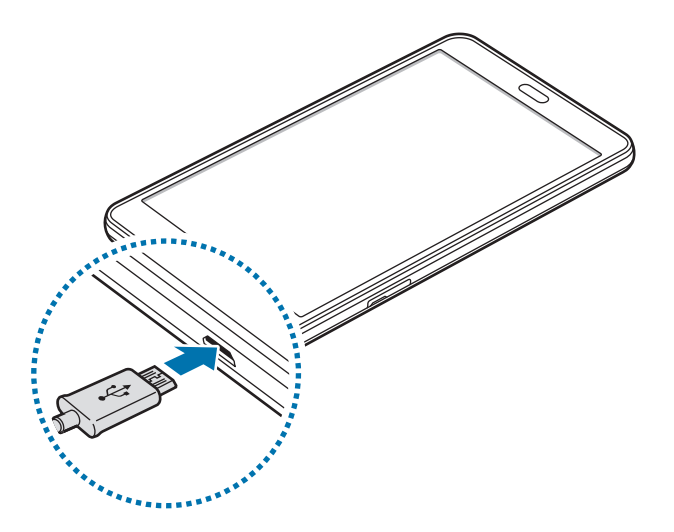

Als u de oplader onjuist aansluit, kan dit aanzienlijke schade aan het apparaat veroorzaken. Schade veroorzaakt door verkeerd gebruik, valt niet onder de garantie.

- Steek de USB-voedingsadapter in een stopcontact.
- $3$  Als de batterij volledig is opgeladen, koppelt u het apparaat los van de oplader. Koppel de oplader eerst los van het apparaat en vervolgens van het stopcontact.
- 

Om stroom te besparen moet u de oplader loskoppelen wanneer u deze niet gebruikt. De oplader beschikt niet over een aan/uit-schakelaar. U moet daarom de oplader loskoppelen van het stopcontact wanneer u deze niet gebruikt, om te voorkomen dat u energie verspilt. De oplader moet in de buurt van het stopcontact blijven tijdens het opladen en moet eenvoudig te bereiken zijn.

#### **De resterende oplaadtijd bekijken**

Tijdens het opladen kunt u het startscherm openen en op **Apps** → **Instellingen** → **Batterij** tikken.

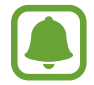

De werkelijke oplaadtijd kan verschillen afhankelijk van de status van uw apparaat en de oplaadomstandigheden. De resterende oplaadtijd wordt mogelijk niet weergegeven wanneer u het apparaat oplaadt in zeer koude of zeer hete omstandigheden.

#### **Batterijverbruik verminderen**

Uw apparaat beschikt over verschillende opties waarmee u het verbruik van de batterij kunt verminderen.

- Optimaliseer het apparaat met Smart manager.
- Schakel over naar de slaapstand door op de aan/uit-toets te drukken, wanneer het apparaat niet wordt gebruikt.
- Schakel de spaarstand in.
- Sluit overbodige apps.
- Schakel de Bluetooth-functie uit wanneer deze niet wordt gebruikt.
- Schakel de Wi-Fi-functie uit wanneer deze niet wordt gebruikt.
- Schakel automatisch synchroniseren van apps uit.
- Verminder de tijd voor achtergrondverlichting.
- Verminder de helderheid van het scherm.

### **Tips en voorzorgsmaatregelen voor het opladen van de batterij**

- Als de batterij bijna leeg is, wordt het batterijpictogram leeg weergegeven.
- Als de batterij volledig leeg is, kan het apparaat niet direct worden ingeschakeld wanneer de oplader is aangesloten. Laat een lege batterij enkele minuten opladen voordat u probeert het apparaat in te schakelen.
- Als u meerdere apps tegelijk gebruikt, netwerkapps gebruikt of apps waarvoor een verbinding met een ander apparaat is vereist, raakt de batterij snel leeg. Als u wilt voorkomen dat de verbinding met het netwerk wordt verbroken of er geen stroom meer is tijdens een gegevensoverdracht, moet u deze apps altijd gebruiken nadat de batterij volledig is opgeladen.
- Als u een andere voedingsbron dan de USB-voedingsadapter gebruikt, zoals een computer, kan dit zorgen voor een lagere oplaadsnelheid vanwege een lagere elektrische stroom.
- U kunt het apparaat tijdens het opladen blijven gebruiken maar hierdoor kan het wel langer duren voordat de batterij volledig is opgeladen.
- Als de stroomvoorziening instabiel is wanneer het apparaat wordt opgeladen, functioneert het aanraakscherm mogelijk niet. Als dit gebeurt, koppelt u de oplader los van het apparaat.
- Tijdens het opladen kunnen het apparaat en de oplader warm worden. Dit is normaal en heeft geen nadelige invloed op de levensduur of prestaties van het apparaat. Als de batterij warmer wordt dan normaal, houdt de oplader mogelijk op met opladen.
- Als uw apparaat niet goed oplaadt, kunt u met het apparaat en de oplader naar een Samsungservicecenter gaan.

# **Spaarstand**

Bespaar het batterijniveau door de functies van het apparaat te beperken.

Tik op het startscherm op **Apps** → **Instellingen** → **Batterij** → **Spaarstand** en tik dan op de schakelaar om deze in te schakelen.

Als u automatisch de spaarstand wilt inschakelen wanneer de resterende batterijduur het vooraf ingestelde niveau gebruikt, tikt u op **Spaarstand starten** en selecteert u een optie.

# **Extra energiebesparende stand**

Gebruik deze stand om de batterijvoeding van het apparaat uit te breiden. In de extra energiespaarstand wordt het volgende uitgevoerd op het apparaat:

- De beschikbare apps worden beperkt tot essentiële en geselecteerde apps.
- De mobiele gegevensverbinding wordt uitgeschakeld wanneer het scherm is uitgeschakeld.
- Wi-Fi en Bluetooth-functies worden uitgeschakeld.

Tik op het startscherm op **Apps** → **Instellingen** → **Batterij** → **Extra energiebesparende stand** en tik dan op de schakelaar om deze in te schakelen.

Als u de Extra energiespaarstand wilt uitschakelen, tikt u op **MEER** → **Extra energiebespar. stand uit**.

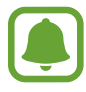

De resterende gebruiksduur geeft aan wanneer de batterij leeg is. De gebruiksduur kan verschillen afhankelijk van uw apparaatinstellingen en de gebruiksomstandigheden.

# **Geheugenkaart**

# **Een geheugenkaart installeren**

U kunt geheugenkaarten met een maximale capaciteit van 200 GB gebruiken in het apparaat. Afhankelijk van de fabrikant van de geheugenkaart en het type geheugenkaart, zijn sommige geheugenkaarten mogelijk niet compatibel met uw apparaat.

- Sommige geheugenkaarten zijn mogelijk niet volledig compatibel met het apparaat. Het gebruik van een incompatibele geheugenkaart kan resulteren in beschadiging van het apparaat of de geheugenkaart en kan bovendien gegevens op de kaart beschadigen.
	- Let erop dat u de geheugenkaart met de juiste kant naar boven in het apparaat plaatst.

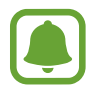

- Uw apparaat ondersteunt de FAT- en de exFAT-bestandsstructuur voor geheugenkaarten. Als u een geheugenkaart plaatst die met een ander bestandssysteem is geformatteerd, wordt u gevraagd of u de geheugenkaart opnieuw wilt formatteren met het apparaat.
- Veel schrijven en verwijderen van gegevens verkort de levensduur van de geheugenkaart.
- Wanneer u een geheugenkaart in het apparaat plaatst, wordt de bestandsmap van de geheugenkaart weergegeven in de map **Mijn bestanden** → **SD-kaart**.
- 1 Open de klep van de sleuf voor geheugenkaart.
- 2 Plaats een geheugenkaart met de goudkleurige contactpunten naar beneden gericht.

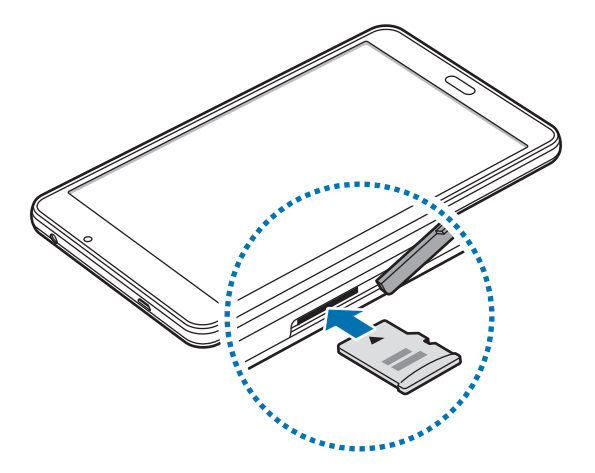

- 3 Duw de geheugenkaart in de sleuf totdat de kaart vastklikt.
- 4 Sluit de klep van de sleuf voor geheugenkaart.

### **De geheugenkaart verwijderen**

Voordat u de geheugenkaart verwijdert, moet u deze eerst bij het systeem afmelden, zodat u de kaart veilig kunt verwijderen.

Tik op het startscherm op **Apps** → **Instellingen** → **Opslag** → **SD-kaart loskoppelen**.

- 1 Open de klep van de sleuf voor geheugenkaart.
- 2 Duw op de geheugenkaart tot deze loskomt van het apparaat en trek deze vervolgens naar buiten.
- $3$  Sluit de klep van de sleuf voor geheugenkaart.
	- Verwijder de geheugenkaart niet wanneer het apparaat gegevens overdraagt of gegevens gebruikt. Hierdoor kunnen gegevens verloren gaan of beschadigd raken of kan de geheugenkaart of het apparaat beschadigd raken. Samsung is niet verantwoordelijk voor verliezen die het resultaat zijn van het onjuiste gebruik van beschadigde geheugenkaarten, waaronder het verlies van gegevens.

## **De geheugenkaart formatteren**

Een geheugenkaart die op een computer is geformatteerd, is mogelijk niet compatibel met het apparaat. Formatteer de geheugenkaart in het apparaat.

Tik op het startscherm op **Apps** → **Instellingen** → **Opslag** → **SD-kaart formatteren** → **SD-KAART FORMATTEREN** → **ALLES VERWIJDEREN**.

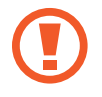

Vergeet niet een back-up van alle belangrijke gegevens op de geheugenkaart te maken voordat u de geheugenkaart formatteert. De fabrieksgarantie dekt geen schade door verlies van gegevens vanwege iets wat de gebruiker doet.

# **Het apparaat in- en uitschakelen**

Houd de aan/uit-toets een aantal seconden ingedrukt om het apparaat in te schakelen.

Wanneer u het apparaat voor het eerst inschakelt of na het herstellen van de fabrieksinstellingen, moet u de instructies op het scherm volgen om uw apparaat in te stellen.

Als u het apparaat wilt uitschakelen, houdt u de aan/uit-toets ingedrukt en tikt u op **Uitschakelen**.

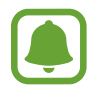

Volg alle waarschuwingen en aanwijzingen van geautoriseerd personeel op plaatsen waar het gebruik van draadloze apparaten aan beperkingen onderhevig is, bijvoorbeeld in vliegtuigen en ziekenhuizen.

#### **Het apparaat opnieuw opstarten**

Als het apparaat is vastgelopen en niet reageert, houdt u de aan/uit-toets en de volumetoets omlaag minstens 7 seconden ingedrukt om het apparaat opnieuw op te starten.

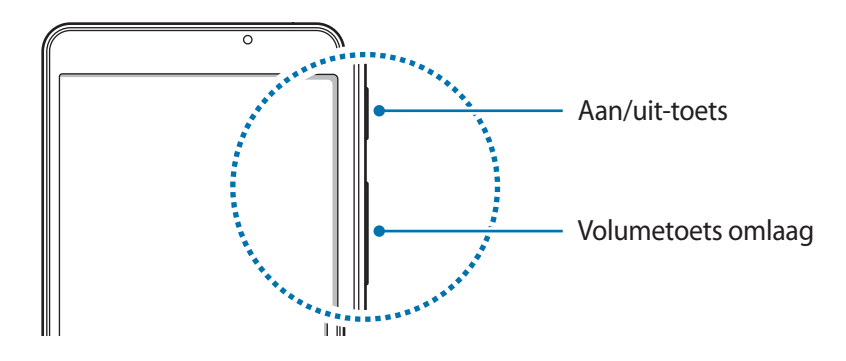

# **Aanraakscherm**

Zorg dat het aanraakscherm niet in aanraking komt met andere elektrische apparaten. Door elektrostatische ontladingen kan het aanraakscherm worden beschadigd.

- Beschadig het aanraakscherm niet, tik niet op het scherm met scherpe voorwerpen en oefen geen grote druk uit op het scherm met uw vingertoppen.
- 
- Het apparaat herkent invoer via aanraken mogelijk niet in de buurt van de randen van het scherm, omdat deze buiten het invoergebied voor aanraken vallen.
- Als het aanraakscherm langere tijd standby staat, kan dit leiden tot nabeelden (ingebrande beelden op het scherm) of ghosting. Schakel het aanraakscherm uit wanneer u het apparaat niet gebruikt.
- Gebruik alleen uw vingers om het aanraakscherm te bedienen.

#### **Tikken**

Als u een app wilt openen, een menu-item wilt selecteren, een schermtoetsenbordtoets wilt indrukken of een teken wilt ingeven met het schermtoetsenbord, tikt u erop met uw vinger.

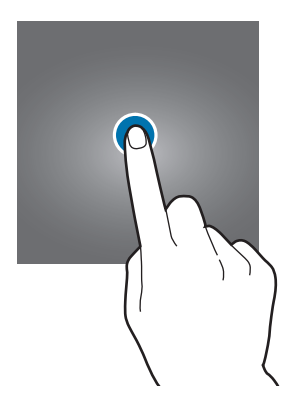

#### **Tikken en blijven aanraken**

Tik op een item of het scherm en blijf dit langer dan 2 seconden aanraken om beschikbare opties weer te geven.

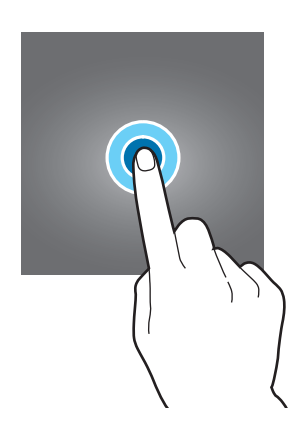

#### **Slepen**

Als u een item wilt verplaatsen, blijft u het vasthouden en sleept u het naar de gewenste positie.

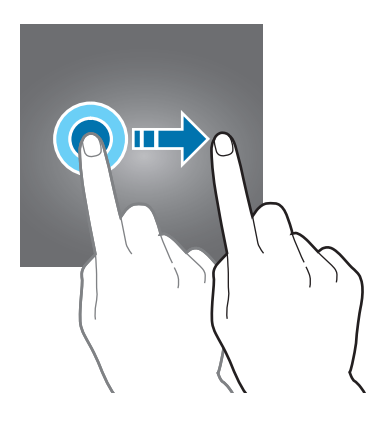

#### **Dubbeltikken**

Dubbeltik op een webpagina of afbeelding om in te zoomen op een gedeelte. Dubbeltik nogmaals om terug te gaan.

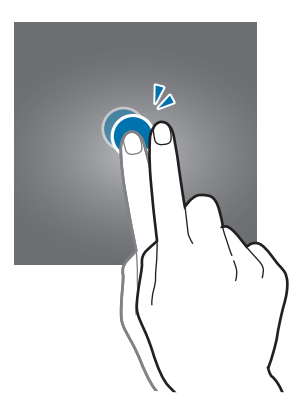

#### **Vegen**

Veeg naar links of rechts op het startscherm of het scherm Apps om andere vensters weer te geven. Veeg omhoog of omlaag om door een webpagina of lijst met items, zoals contacten, te scrollen.

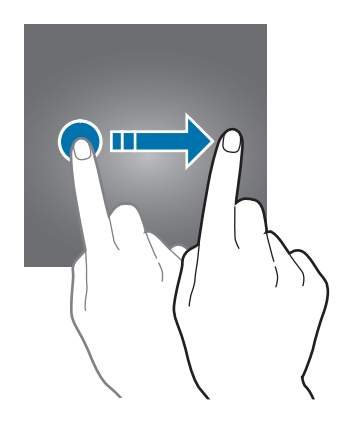

#### **Spreiden en samenknijpen**

Spreid twee vingers op een webpagina, kaart of afbeelding om in te zoomen op een gedeelte. Knijp samen om uit te zoomen.

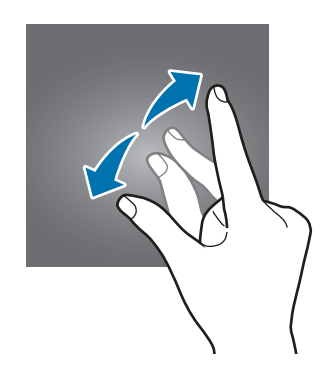

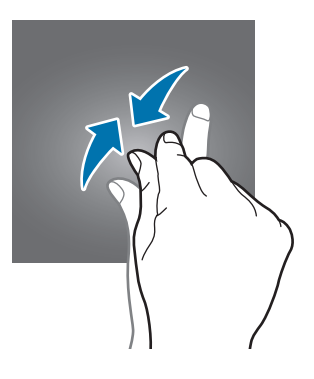

# **Startscherm**

### **Startscherm**

Het startscherm is het beginpunt voor het openen van alle functies van het apparaat. Hierop worden widgets, snelkoppelingen voor apps en meer weergegeven.

Als u andere vensters wilt weergeven, veegt u naar links of rechts.

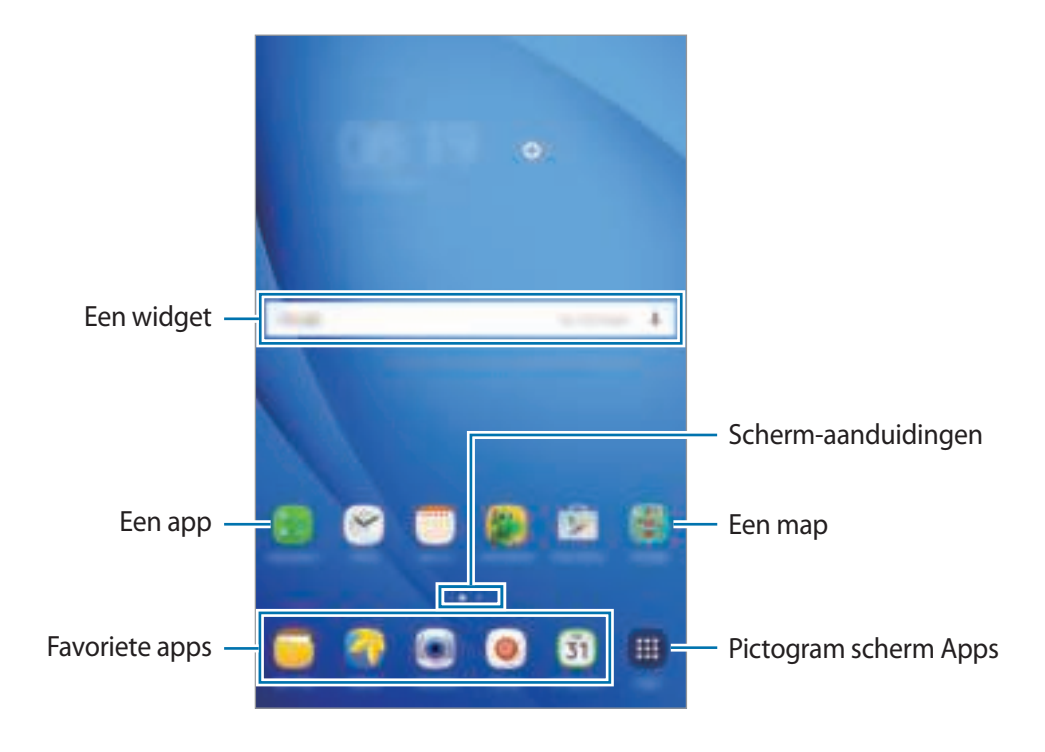

#### **Startschermopties**

Tik op het startscherm op een leeg gebied en blijf dit aanraken of knijp uw vingers samen om de beschikbare opties te openen. U kunt het startscherm aanpassen door vensters toe te voegen, te verwijderen of te verplaatsen. U kunt ook de achtergrond van het startscherm instellen, widgets toevoegen aan het startscherm, en meer.

- **Achtergrond**: hier kunt u de achtergrondinstellingen voor het startscherm en het vergrendelde scherm wijzigen.
- **Widgets**: widgets toevoegen aan het startscherm. Widgets zijn kleine apps die specifieke functies van apps opstarten om informatie en gemakkelijk toegang op het startscherm te verlenen.

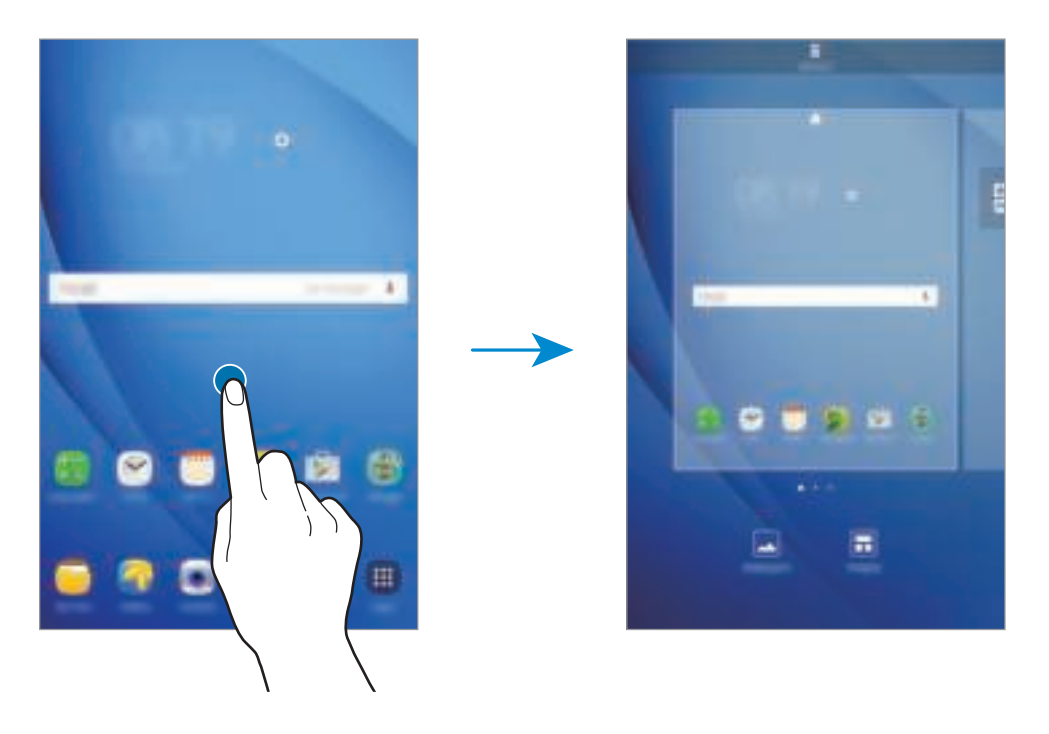

#### **Items toevoegen**

Blijf een app of een map aanraken in het scherm Apps en sleep deze naar het startscherm.

Als u widgets wilt toevoegen, blijft u een leeg gedeelte op het startscherm aanraken, tikt u op **Widgets**, blijft u een widget aanraken en sleept u deze naar het startscherm.

#### **Een item verplaatsen en verwijderen**

Blijf een item aanraken op het startscherm en sleep het naar een nieuwe locatie.

Als u het item naar een ander venster wilt verplaatsen, sleept u het naar de rand van het scherm.

U kunt ook veelgebruikte apps naar het gedeelte met snelkoppelingen onder aan het startscherm slepen.

Als u een item wilt verwijderen, blijft u het item aanraken. Sleep het vervolgens naar **Wissen** boven aan het scherm.

#### **Mappen maken**

- 1 Tik op het startscherm, blijf een app aanraken en sleep deze op een andere app.
- 2 Zet de app neer wanneer een mapkader wordt weergegeven om de apps. Er wordt een nieuwe map gemaakt met de geselecteerde apps.

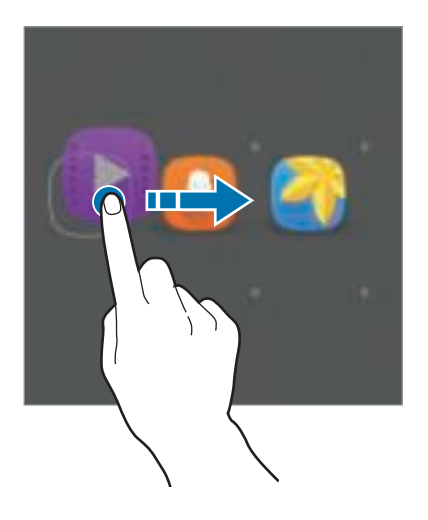

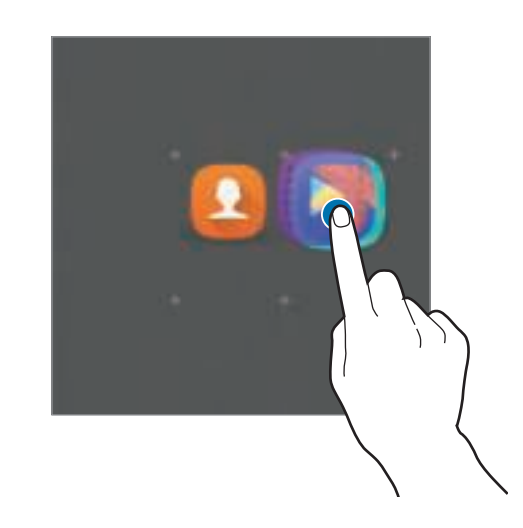

3 Tik op **Mapnaam invoeren** en geef een mapnaam op.

Als u de mapkleur wilt wijzigen, tikt u op  $\mathbf{P}$ .

Als u meer apps aan de map wilt toevoegen, blijft u een andere app aanraken en sleept u deze naar de map.

#### **Vensters beheren**

Blijf op het startscherm een leeg gebied aanraken als u een venster wilt toevoegen, verplaatsen of verwijderen.

Als u een venster wilt toevoegen, veegt u naar links en tikt u op  $+$ .

Als u een venster wilt verplaatsen, blijft u een venstervoorbeeld aanraken en sleept u het naar een nieuwe locatie.

Als u een venster wilt verwijderen, blijft u een venstervoorbeeld aanraken en sleept u dit naar **Wissen** boven aan het scherm.

Als u een venster wilt instellen als startscherm, tikt u op  $\blacksquare$ .

## **Scherm Apps**

Op het scherm Apps worden pictogrammen weergegeven voor alle apps, waaronder apps die net zijn geïnstalleerd.

Tik op het startscherm op **Apps** om het scherm Apps te openen. Als u andere vensters wilt weergeven, veegt u naar links of rechts.

#### **Items verplaatsen**

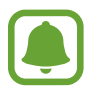

De beschikbaarheid van deze functie is afhankelijk van uw regio of serviceprovider.

Tik op het scherm Apps op **BEWERKEN**. Blijf een item aanraken en sleep het naar een nieuwe locatie. Als u het item naar een ander venster wilt verplaatsen, sleept u het naar de rand van het scherm.

#### **Mappen maken**

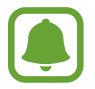

De beschikbaarheid van deze functie is afhankelijk van uw regio of serviceprovider.

- 1 Tik op het scherm Apps op **BEWERKEN**.
- 2 Blijf een app aanraken en sleep deze naar een andere app.
- $3$  Zet de app neer wanneer een mapkader wordt weergegeven om de apps.

Er wordt een nieuwe map gemaakt met de geselecteerde apps.

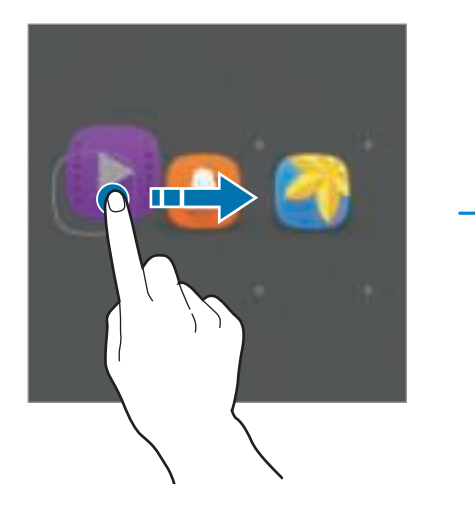

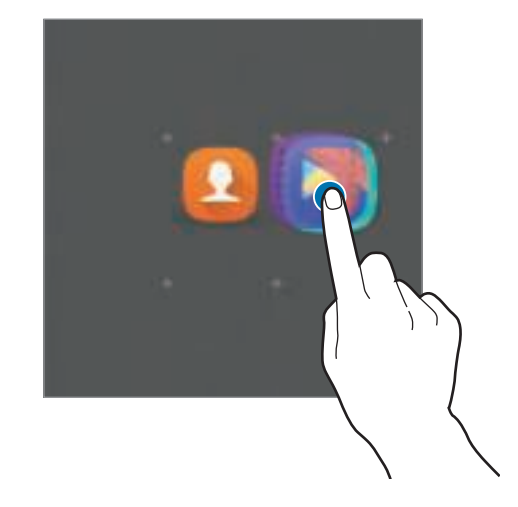

4 Tik op **Mapnaam invoeren** en geef een mapnaam op.

Als u de mapkleur wilt wijzigen, tikt u op  $\mathbf{P}$ .

Als u meer apps aan de map wilt toevoegen, blijft u een andere app aanraken en sleept u deze naar de map.

Om een map te wissen, selecteer een map met . Alleen de map wordt gewist. De apps van de map worden geplaatst naar het scherm Apps.

#### **Items verplaatsen**

U kunt items in alfabetische volgorde ordenen op het scherm Apps.

Tik op het scherm Apps op **A-Z** → **OK**.

### **Indicatorpictogrammen**

Pictogrammen verschijnen in de statusbalk aan de bovenzijde van het scherm. De pictogrammen die in de onderstaande tabel staan, worden het meeste gebruikt.

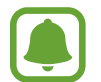

De statusbalk verschijnt mogelijk niet aan de bovenkant van het scherm in alle apps. Sleep van de bovenkant van het scherm naar beneden om de statusbalk weer te geven.

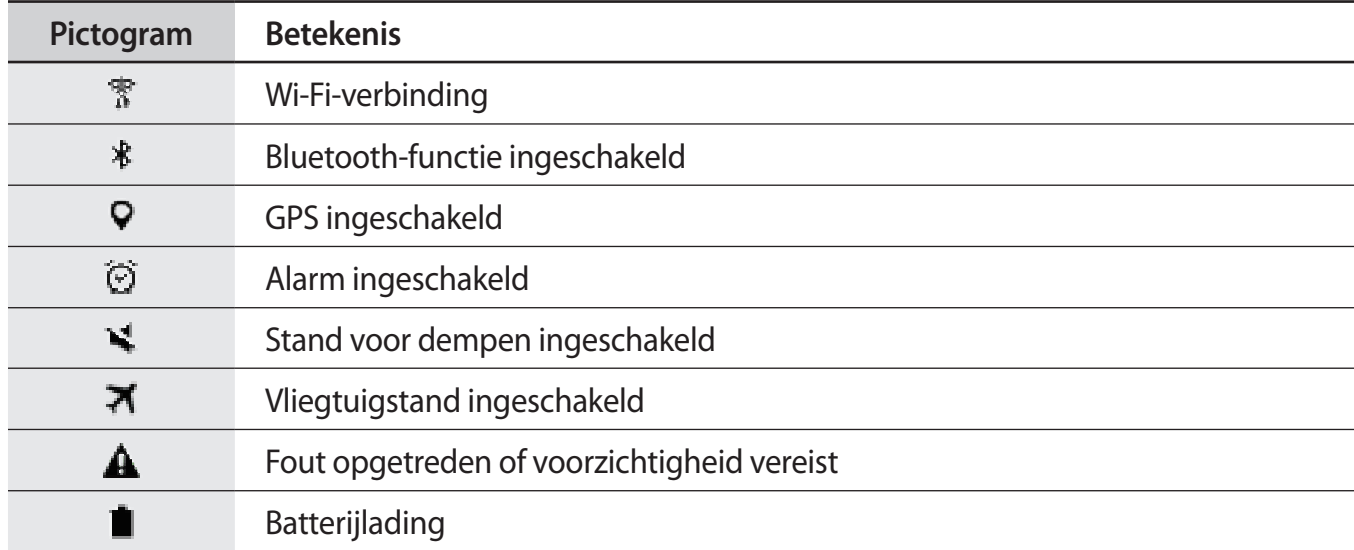

# **Vergrendelscherm**

Als u op de aan/uit-toets drukt, wordt het scherm uitgeschakeld en vergrendeld. Het scherm wordt ook uitgeschakeld en automatisch vergrendeld als het apparaat niet wordt gebruikt gedurende een bepaalde periode.

Als u het scherm wilt ontgrendelen, drukt u op de aan/uit-toets of de starttoets en veegt u in een willekeurige richting.

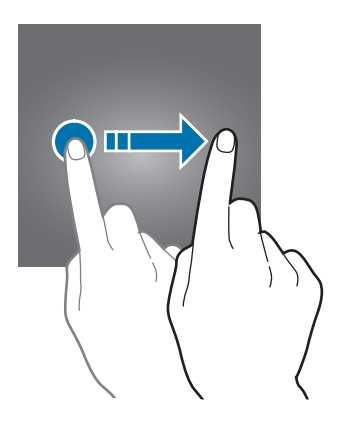

U kunt de manier wijzigen waarop het scherm wordt vergrendeld om te voorkomen dat anderen toegang krijgen tot uw persoonlijke gegevens.

Tik op het scherm Apps op **Instellingen** → **Schermvergr. en beveilig.** → **Type schermvergrendeling** en selecteer een schermvergrendelingsmethode. Een ontgrendelingscode is vereist wanneer u het apparaat ontgrendelt.

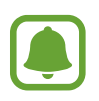

Als u uw ontgrendelingscode vergeet, moet u uw apparaat naar een Samsung-servicecenter brengen om het te laten resetten.

#### **Patroon**

Teken een patroon door minstens vier stippen te verbinden en teken het patroon opnieuw om het te bevestigen. Stel een back-up-PIN-code in om het scherm te ontgrendelen wanneer u het patroon bent vergeten.

#### **Geef PIN-code in**

Een PIN-code bestaat uit alleen cijfers. Geef minstens vier cijfers in en geef de PIN-code nogmaals in om deze te bevestigen.

#### **Wachtwoord**

Een wachtwoord bestaat uit tekens en cijfers. Geef minstens vier tekens waaronder cijfers en symbolen in en geef het wachtwoord nogmaals in om het te bevestigen.

# **Meldingenvenster**

### **Het meldingenvenster gebruiken**

Wanneer u nieuwe meldingen ontvangt, verschijnen pictogrammen in de statusbalk. Als u meer informatie wilt weergeven over de pictogrammen, opent u het meldingenvenster en bekijkt u de details.

Sleep de statusbalk omlaag om het meldingenvenster te openen. Veeg omhoog op het scherm om het meldingenvenster te sluiten.

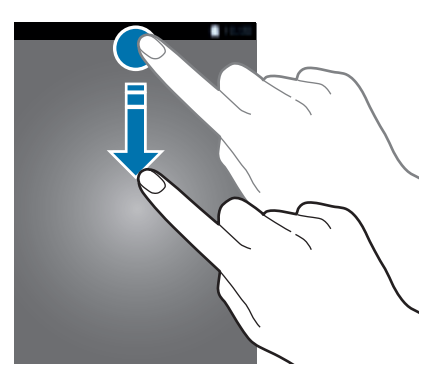

U kunt de volgende functies in het meldingenvenster gebruiken.

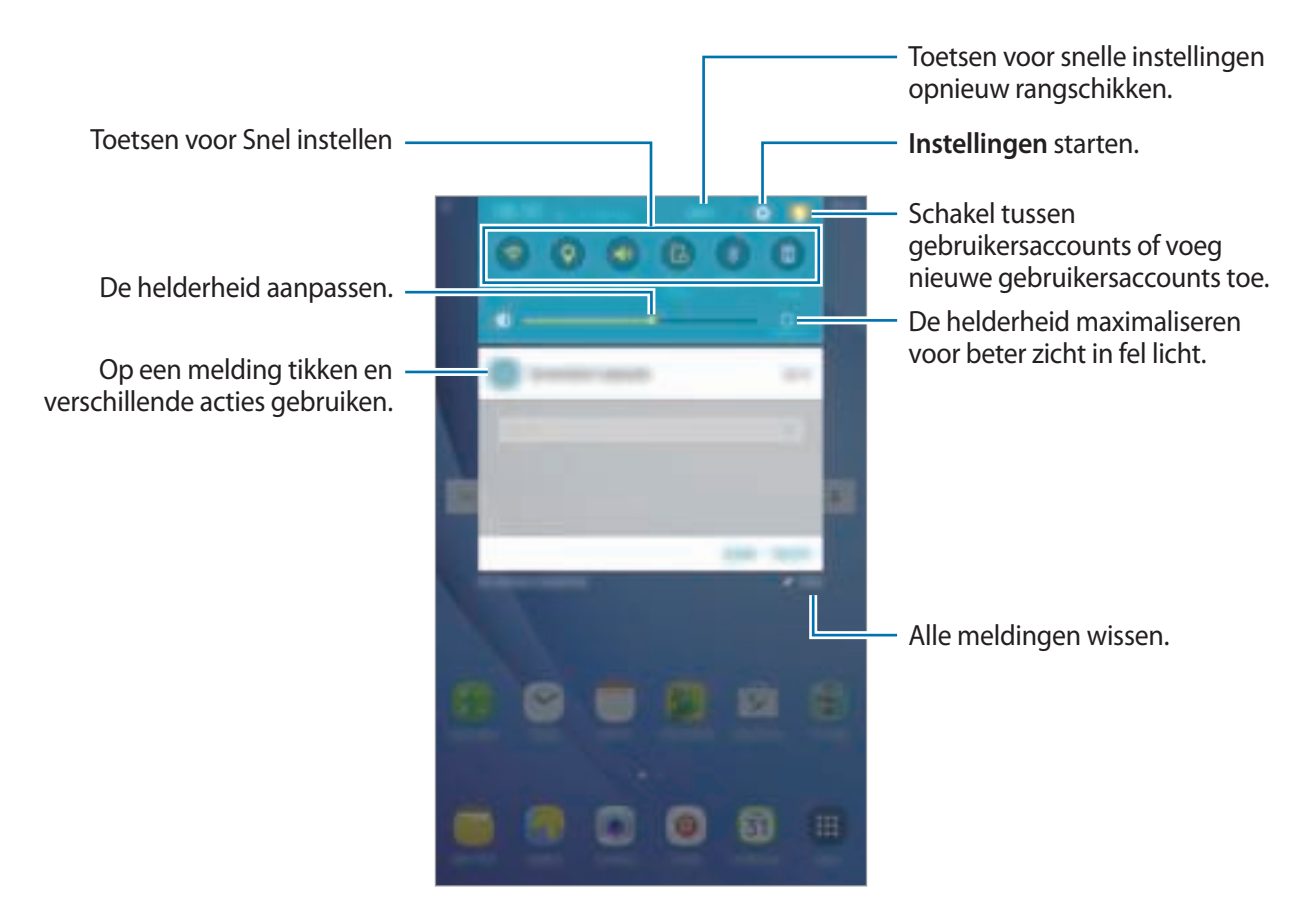

#### **De toetsen voor snelle instellingen gebruiken**

Tik op de toetsen voor snelle instellingen om bepaalde functies te gebruiken. Veeg naar links of rechts op de toetsen om meer toetsen weer te geven. U kunt meer gedetailleerdere instellingen bekijken als u een toets blijft aanraken.

Als u de toetsen wilt verplaatsen, tikt u op **BEWERKEN**, blijft u een toets aanraken en sleept u deze naar een andere locatie.

# **Tekst ingeven**

# **Toetsenbordindeling**

Er verschijnt automatisch een toetsenbord wanneer u tekst kunt ingeven om e-mails te versturen, notities te maken en meer.

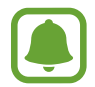

Tekstinvoer wordt in sommige talen niet ondersteund. Als u tekst wilt ingeven, moet u de invoertaal wijzigen in een van de ondersteunde talen.

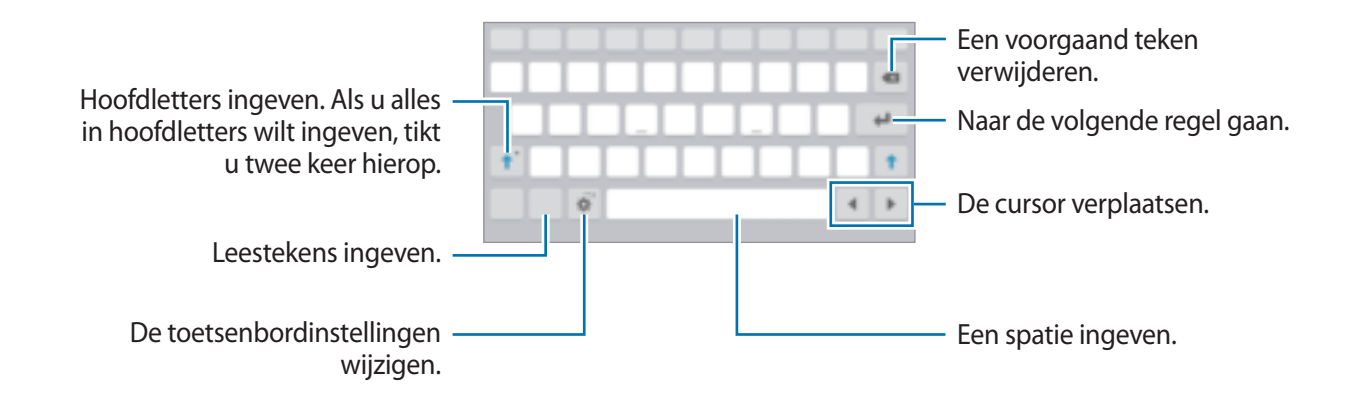

#### **De invoertaal wijzigen**

Tik op  $\blacktriangleright\rightarrow$  **Invoertalen toevoegen** en selecteer dan de talen die u wilt gebruiken. Als u twee of meer talen selecteert, kunt u schakelen tussen de invoertalen door naar links of rechts te vegen op de spatiebalk.

## **Aanvullende toetsenbordfuncties gebruiken**

Blijf  $\bigoplus$  aanraken om de volgende functies te gebruiken. Andere pictogrammen die kunnen worden weergegeven in plaats van het pictogram  $\blacktriangleright$ , zijn afhankelijk van de laatst gebruikte functie.

•  $\psi$ : tekst via spraak ingeven.

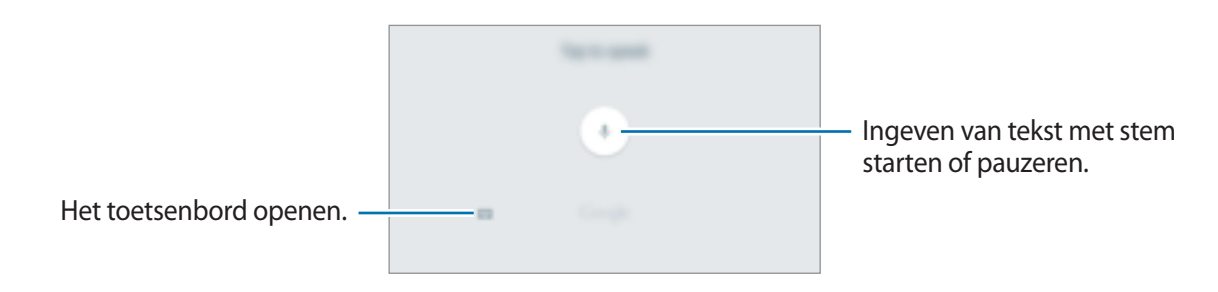

•  $\Box$ <sub>i</sub> : overschakelen naar de handschriftstand.

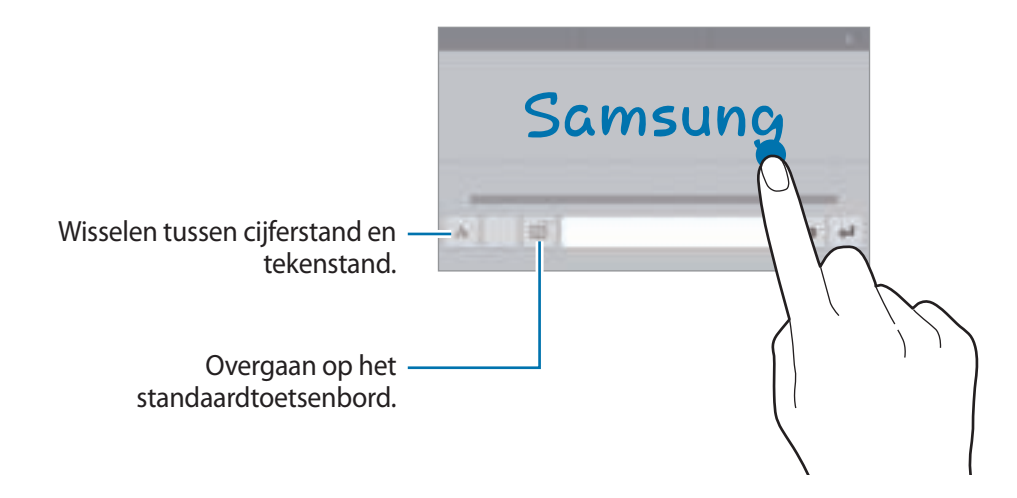

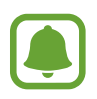

De beschikbaarheid van deze functie is afhankelijk van uw regio of serviceprovider.

- $\odot$  : emoticons ingeven.
- : overgaan op het zwevende of gesplitste toetsenbord. U kunt het toetsenbord naar een andere locatie bewegen door de tab te slepen.
- $\cdot$   $\ddot{\mathbf{\Box}}$ : de toetsenbordinstellingen wijzigen.

# **Kopiëren en plakken**

- 1 Blijf de tekst aanraken.
- 2 Sleep of om de gewenste tekst te selecteren, of tik op Alles selecteren om alle tekst te selecteren.
- 3 Tik op **Kopiëren** of **Knippen**.

De geselecteerde tekst wordt naar het klembord gekopieerd.

4 Blijf het punt aanraken waar de tekst moet worden ingevoegd en tik op **Plakken**.

# **Schermafbeelding**

Terwijl u het apparaat gebruikt, kunt u een schermafbeelding maken.

Houd de starttoets en de aan/uit-toets tegelijkertijd ingedrukt. U kunt opgeslagen afbeeldingen opslaan in de **Galerij**.

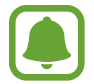

Het is bij gebruik van sommige apps en functies niet mogelijk een schermafbeelding te maken.

# **Apps openen**

Selecteer op het startscherm of het scherm Apps een applicatiepictogram om de app te openen. Als u een app wilt openen vanuit de lijst met onlangs geopende apps, tikt u op  $\Box$  en selecteert u een recent app-venster.

#### **Een app sluiten**

Tik op  $\Box$  en sleep een recent app-venster naar links of rechts om het te sluiten. Als u alle actieve apps wilt sluiten, tikt u op **ALLES SLUITEN**.

# **Multi window**

### **Introductie**

Met de functie Multi window kunt u twee apps tegelijkertijd uitvoeren in een gesplitst scherm.

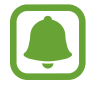

Bepaalde apps bieden mogelijk geen ondersteuning voor deze functie.

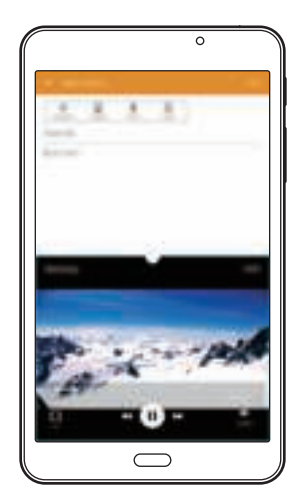

Weergave met gesplitst scherm

### **Weergave met gesplitst scherm**

- 1 Tik op om de lijst met onlangs gebruikte apps te openen.
- 2 Veeg omhoog of omlaag en tik op  $\Xi$  op een recent app-venster.

De geselecteerde app wordt geopend in het bovenste venster.

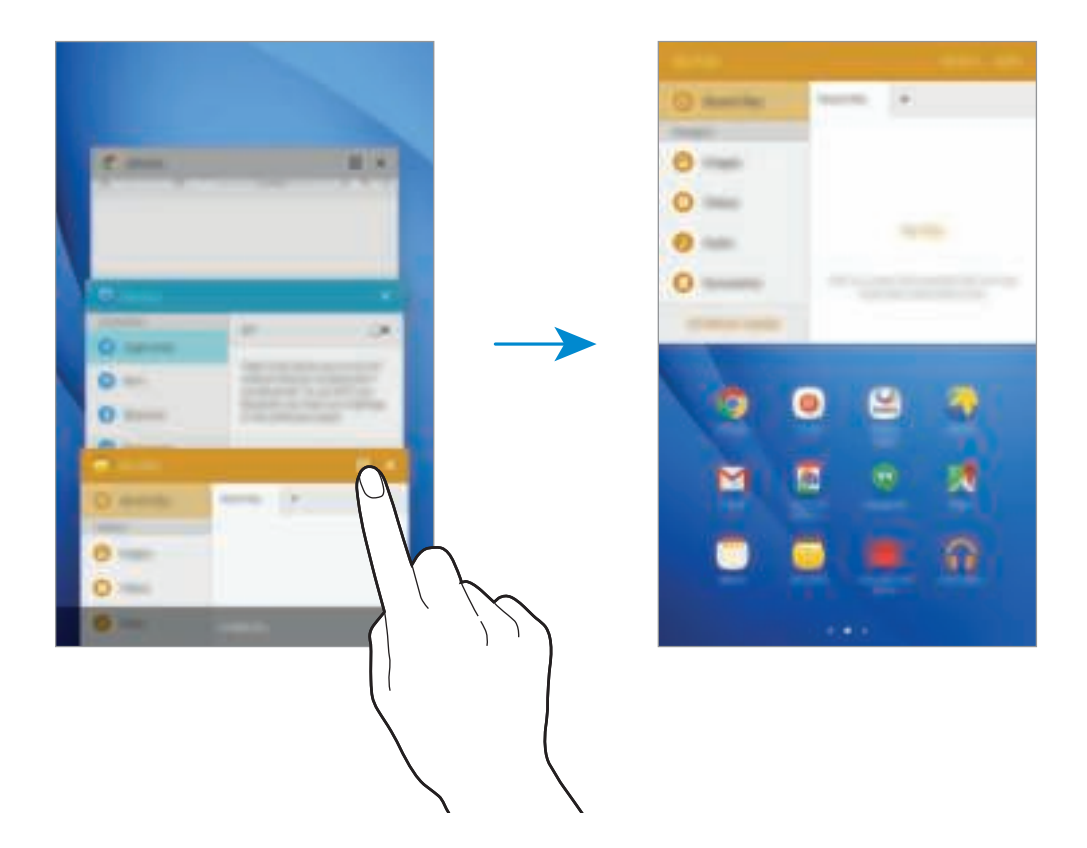

3 Selecteer een app die u wilt starten.

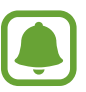

U kunt de gesplitste schermweergave ook openen door die blijven aanraken.

#### **Extra opties gebruiken**

Als u apps gebruikt in de gesplitste schermweergave, selecteert u een app-venster en tikt u op de cirkel tussen de app-vensters om de volgende opties te gebruiken:

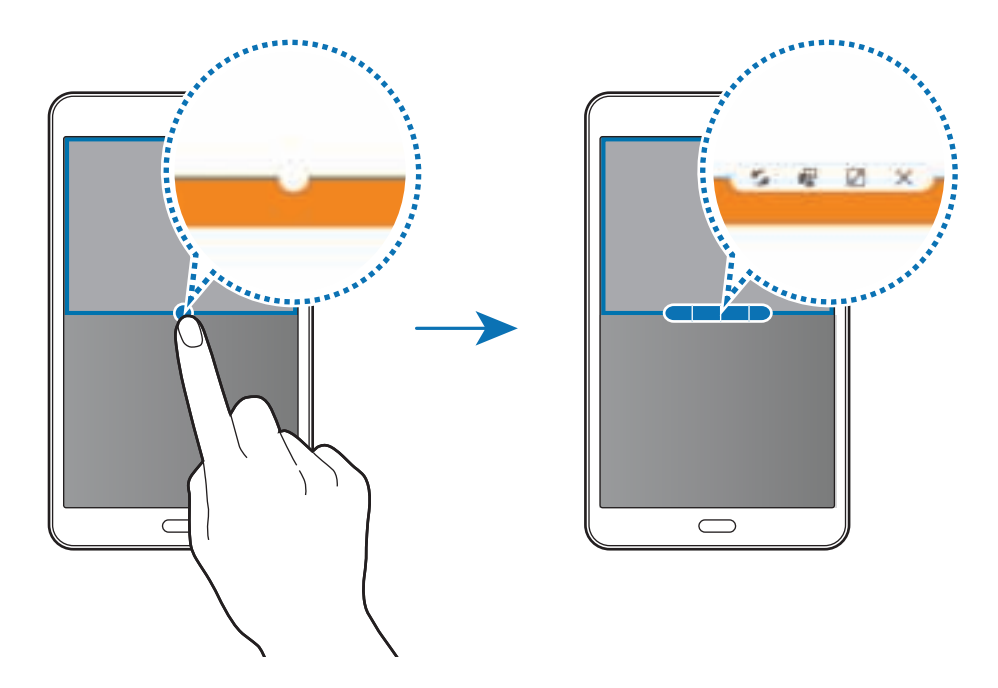

- : locaties verwisselen van app-vensters.
- $\blacksquare$ : tekst of gekopieerde afbeeldingen van het ene venster naar het andere slepen. Tik op een item en blijf dit aanraken in het geselecteerde venster en sleep het naar een locatie in een ander venster.

#### Basisfuncties

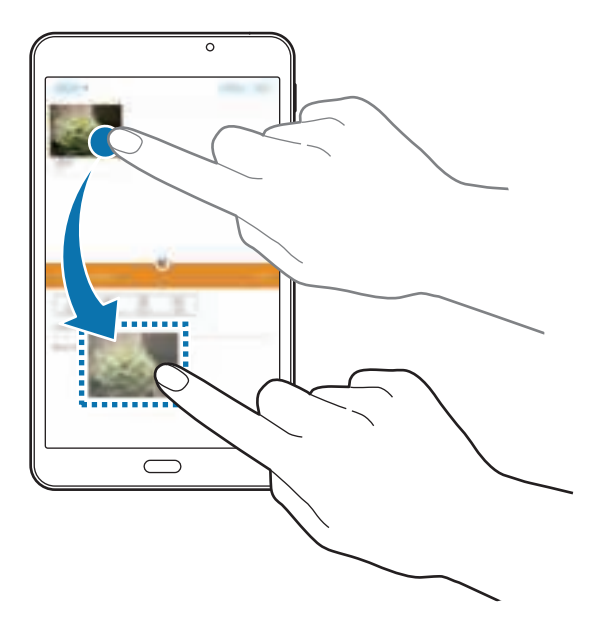

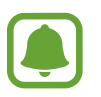

Bepaalde apps bieden mogelijk geen ondersteuning voor deze functie.

- $\boxed{z^n}$ : het venster maximaliseren.
- $\cdot \times$  : de app sluiten.

#### **De venstergrootte aanpassen**

Sleep de cirkel tussen de appvensters omhoog of omlaag om het formaat van de vensters aan te passen.

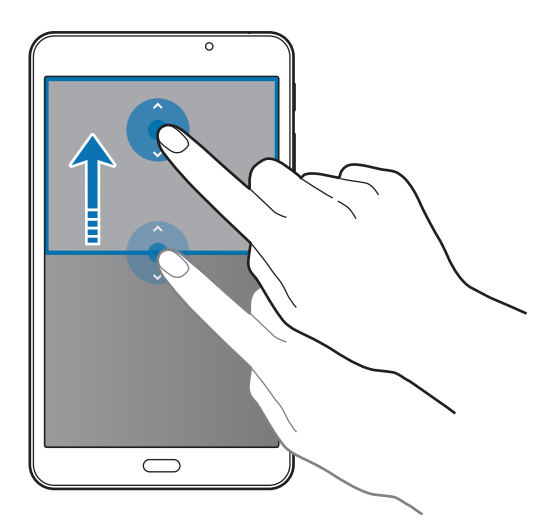

# **Apparaat- en gegevensbeheer**

### **Gegevens overdragen van uw vorige apparaat**

U kunt gegevens van een vorig apparaat overzetten naar uw nieuwe apparaat via Samsung Smart Switch.

De volgende versies van Samsung Smart Switch zijn beschikbaar.

- Mobiele versie: gegevens overzetten tussen mobiele apparaten. U kunt de app downloaden via **Galaxy Apps** of **Play Store**.
- Computerversie: gegevens overzetten tussen uw apparaat en een computer. U kunt de app downloaden van www.samsung.com/smartswitch.

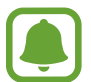

- Samsung Smart Switch wordt niet ondersteund op sommige apparaten of computers.
- Er zijn beperkingen van toepassing. Ga naar www.samsung.com/smartswitch voor informatie. Samsung neemt copyright uiterst serieus. U mag alleen inhoud overzetten die uw eigendom is of waarvoor u beschikt over overdrachtsrechten.

#### **Gegevens van een mobiel apparaat overzetten**

Zet gegevens van uw vorige apparaat over naar uw nieuwe apparaat.

Download en installeer Smart Switch via **Galaxy Apps** of **Play Store**.

Start **Smart Switch** en volg de instructies op het scherm om de gegevens van het oude apparaat over te zetten.

#### **Gegevens van een computer overzetten**

Maak een back-up van gegevens op uw vorige apparaat op een computer en importeer de gegevens op uw nieuwe apparaat.

Ga op de computer naar www.samsung.com/smartswitch om Smart Switch te downloaden.

Start Smart Switch op de computer.

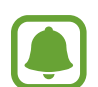

Als uw vorige apparaat geen Samsung-apparaat is, maakt u een back-up van de gegevens op een computer met een programma dat wordt geleverd door de fabrikant van het apparaat. Ga vervolgens door naar de vijfde stap.

3 Sluit uw vorige apparaat met de USB-kabel aan op de computer.

- 4 Volg de instructies op het scherm van de computer om een back-up van de gegevens op het apparaat te maken. Koppel uw vorige apparaat vervolgens los van de computer.
- 5 Sluit uw nieuwe apparaat met de USB-kabel aan op de computer.
- $6$  Volg de instructies op het scherm van de computer om de gegevens over te zetten naar uw nieuwe apparaat.

### **Het apparaat gebruiken als verwisselbare schijf voor gegevensoverdracht**

U kunt audio, video, afbeeldingen of andere soorten bestanden overbrengen van het apparaat naar de computer of andersom.

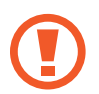

Verwijder de USB-kabel van het apparaat niet tijdens de overdracht van bestanden. Hierdoor kunnen gegevens verloren gaan of kan het apparaat worden beschadigd.

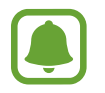

De apparaten kunnen mogelijk niet correct worden gekoppeld als ze via een USB-hub zijn gekoppeld. Sluit het apparaat rechtstreeks aan op de USB-poort van de computer.

- 1 Sluit uw apparaat met een USB-kabel aan op een computer.
- 2 Open het meldingenvenster en tik op **Aangesloten als media-apparaat** <sup>→</sup> **Media-apparaat (MTP)**.

Tik op **Camera (PTP)** als uw computer Media Transfer Protocol (MTP) niet ondersteunt of als het juiste stuurprogramma niet is geïnstalleerd.

3 Breng bestanden over tussen uw apparaat en de computer.

## **Het apparaat bijwerken**

Het apparaat kan worden bijgewerkt met de nieuwste software.

#### **Bijwerken via over-the-air**

Het apparaat kan rechtstreeks worden bijgewerkt met de nieuwste software via de FOTA-service (Firmware Over-The-Air).

Tik op het scherm Apps op **Instellingen** → **Toestel-info** → **Software-update** → **Updates handmatig downloaden**.

#### **Bijwerken met Smart Switch**

Sluit het apparaat aan op een computer en werk het apparaat bij met de nieuwste software.

- 1 Ga op de computer naar www.samsung.com/smartswitch om Smart Switch te downloaden en te installeren.
- 2 Start Smart Switch op de computer.
- $3$  Sluit het apparaat met een USB-kabel aan op de computer.
- 4 Als er een software-update beschikbaar is, volg dan de instructies op het scherm om het apparaat bij te werken.
- 
- Schakel de computer niet uit en maak de USB-kabel niet los terwijl het apparaat bezig is met bijwerken.
- Sluit geen andere media-apparaten aan op de computer terwijl het apparaat wordt bijgewerkt. Dit kan het bijwerkproces verstoren. Voordat u bijwerkt, koppelt u alle andere media-apparaten los van de computer.

### **Een back-up maken van gegevens of gegevens terugzetten**

Bewaar uw persoonlijke informatie, appgegevens en instellingen veilig op uw apparaat. U kunt een back-up van uw gevoelige informatie op een back-upaccount zetten en deze later oproepen. U moet zich aanmelden bij uw Google- of Samsung-account om een back-up van gegevens te maken of te herstellen. Raadpleeg Accounts voor meer informatie.

#### **Een Samsung-account gebruiken**

Tik op het scherm Apps op **Instellingen** → **Back-up maken en terugzetten** → **Back-up van mijn gegevens**, selecteer de items waarvan u een back-up wilt maken en tik op **NU BACK-UP MAKEN**.

Als u wilt instellen dat het apparaat automatisch een back-up van gegevens maakt, tikt u op de schakelaar **Automatische back-up** om deze in te schakelen.

Als u gegevens wilt herstellen met een Samsung-account, tikt u op **Herstel**. De huidige gegevens worden verwijderd van het apparaat om de geselecteerde items te herstellen.

#### **Een Google-account gebruiken**

Tik op het scherm Apps op **Instellingen** → **Back-up maken en terugzetten** en tik op de schakelaar **Back-up van mijn gegevens** om deze in te schakelen. Tik op **Back-up van account** en selecteer een account dat u als back-upaccount wilt instellen.

Als u gegevens wilt herstellen met een Google-account, opent u het scherm Apps en tikt u op de schakelaar **Automatisch herstellen** om deze in te schakelen. Wanneer u apps opnieuw installeert, worden de instellingen en gegevens waarvan een back-up is gemaakt, hersteld.

## **Fabrieksinstellingen herstellen**

Alle instellingen en gegevens op het apparaat wissen. Voordat u de fabrieksinstellingen van het apparaat herstelt, moet u een back-up van alle belangrijke gegevens op het apparaat maken. Raadpleeg Een back-up maken van gegevens of gegevens terugzetten voor meer informatie.

Tik op het scherm Apps op **Instellingen** → **Back-up maken en terugzetten** → **Fabrieksgegevens herstellen** → **APPARAAT RESETTEN** → **ALLES VERWIJDEREN**. Het apparaat wordt automatisch opnieuw gestart.

# **Applicaties**

# **Apps installeren of verwijderen**

### **Galaxy Apps**

Koop en download apps. U kunt apps downloaden die speciaal voor Samsung Galaxy-apparaten zijn gemaakt.

Tik op **Galaxy Apps** op het scherm Apps.

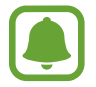

De beschikbaarheid van deze app is afhankelijk van uw regio of serviceprovider.

#### **Apps installeren**

Blader door apps op categorie of tik op **ZOEKEN** om te zoeken met een zoekwoord.

Selecteer een app als u informatie erover wilt weergeven. Als u gratis apps wilt downloaden, tikt u op **INSTALLEREN**. Als u apps wilt kopen of downloaden waarvoor kosten in rekening worden gebracht, tikt u op de prijs en volgt u de instructies op het scherm.

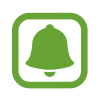

Als u de instellingen voor automatisch bijwerken wilt wijzigen, tikt u op → **Instellingen** → **Apps automatisch bijwerken** en selecteert u een optie.

### **Play Store**

Koop en download apps. Tik op **Play Store** op het scherm Apps.

#### **Apps installeren**

Blader door apps op categorie of tik op het zoekveld om te zoeken met een zoekwoord.

Selecteer een app als u informatie erover wilt weergeven. Als u gratis apps wilt downloaden, tikt u op **INSTALLEREN**. Als u apps wilt kopen of downloaden waarvoor kosten in rekening worden gebracht, tikt u op de prijs en volgt u de instructies op het scherm.

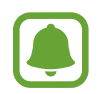

Als u de instellingen voor automatisch bijwerken wilt wijzigen, tikt u op  $\equiv$  **→ Instellingen** → **Apps automatisch updaten** en selecteert u een optie.
## **Apps beheren**

#### **Apps verwijderen of uitschakelen**

Tik op het scherm Apps op **BEWERKEN**. Het pictogram verschijnt op de apps die u kunt uitschakelen of verwijderen. Selecteer een app en tik op **UITSCHAKELEN** of op **VERWIJDEREN**. U kunt op het scherm Apps ook tikken op **Instellingen** → **Applicaties** → **Applicatiebeheer**, een app selecteren en dan op **UITSCHAKELEN** of **VERWIJDEREN** tikken.

- **UITSCHAKELEN**: schakel standaard-apps uit die niet kunnen worden verwijderd van het apparaat.
- **VERWIJDEREN**: verwijder gedownloade apps.

#### **Apps inschakelen**

Tik op het scherm Apps op **Instellingen** → **Applicaties** → **Applicatiebeheer**, blader naar **UITGESCHAKELD**, selecteer een app en tik dan op **INSCHAKELEN**.

# **Mijn bestanden**

U kunt verschillende bestanden openen die zijn opgeslagen op het apparaat of andere locaties zoals services voor cloudopslag.

Tik op het scherm Apps op **Mijn bestanden**.

- **Recente bestanden**: recente bestanden weergeven.
- **Categorie**: bestanden op categorie weergeven.
- **Lokale opslag**: bestanden weergeven die zijn opgeslagen op het apparaat.
- **Opslag in de cloud**: bestanden weergeven die zijn opgeslagen in de cloudopslagservice.
- **GEBRUIKTE OPSLAG**: geheugengegevens van uw apparaat weergeven.

Als u bestanden of een map wilt zoeken, tikt u op **ZOEKEN**.

# **E-mail**

#### **E-mailaccounts instellen**

Stel een e-mailaccount in wanneer u **E-mail** voor het eerst opent.

- 1 Tik op **E-mail** op het scherm Apps.
- 2 Geef het e-mailadres en wachtwoord in en tik op **VOLGENDE**. Als u een e-mailaccount voor een bedrijf handmatig wilt registreren, tikt u op **HANDM. INSTELL.**
- 3 Volg de instructies op het scherm om de installatie te voltooien.

Als u een ander e-mailaccount wilt instellen, tikt u op **MEER** → **Instellingen** → **Account toevoegen**.

Als u meerdere e-mailaccounts hebt, kunt u een account instellen als standaardaccount. Tik op **MEER** → **Instellingen** → **STANDAARDACCOUNT INSTELLEN**.

#### **E-mails verzenden**

- 1 Tik op  $\blacksquare$  om een e-mail te schrijven.
- 2 Voeg ontvangers toe en voer een tekst voor de e-mail in.
- 3 Tik op **VERZENDEN** om de e-mail te verzenden.

#### **E-mails lezen**

Tik in de lijst met e-mails op een bericht dat u wilt lezen.

# **Camera**

### **Introductie**

U kunt foto's maken en video's opnemen met verschillende standen en instellingen.

### **Basisinformatie over foto's en video's maken**

U kunt foto's maken of video's opnemen. Bekijk uw foto's en video's in **Galerij**.

Tik op **Camera** op het scherm Apps.

#### **Cameragebruik**

- Maak geen foto's of video's van andere mensen zonder hun toestemming.
- Maak geen foto's of video's waar dit wettelijk niet is toegestaan.
- Maak geen foto's of video's op plaatsen waar u mogelijk de privacy van anderen schendt.

#### **Foto's of video's maken**

- 1 Tik op de afbeelding in het voorbeeldscherm op de plek waarop de camera moet scherpstellen.
- 2 Tik op  $\bullet$  om een foto te maken of op  $\bullet$  om een video te maken.
	- Spreid twee vingers op het scherm om in te zoomen en knijp samen om uit te zoomen.

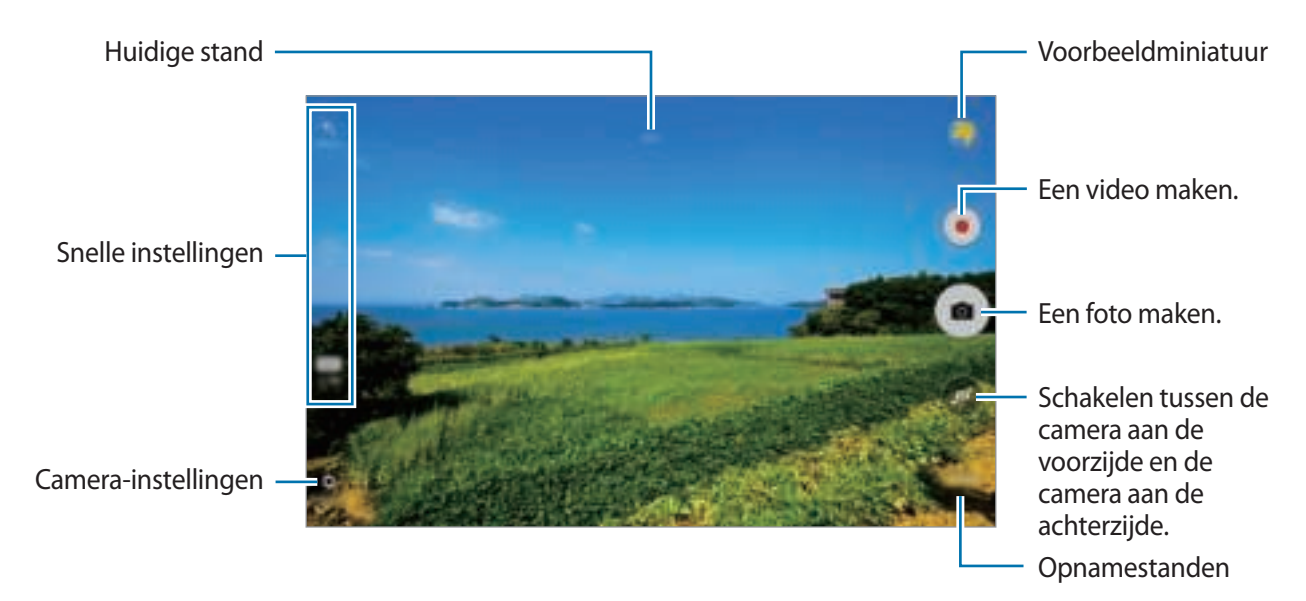

Veeg op het voorbeeldscherm naar rechts om de lijst met opnamestanden te openen. Of veeg naar links om foto's of video's weer te geven die u hebt vastgelegd.

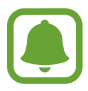

- Het voorbeeldscherm kan verschillen afhankelijk van de opnamestand en camera die worden gebruikt.
- De camera schakelt automatisch uit wanneer deze niet wordt gebruikt.
- Zorg dat de lens schoon is. Anders werkt het apparaat mogelijk niet correct in bepaalde standen waarvoor hoge resoluties zijn vereist.
- De maximale opnametijd kan afnemen wanneer u video opneemt op een hoge resolutie.

#### **Camera starten met vergrendeld scherm**

Als u snel foto's wilt maken, start u **Camera** in het vergrendelde scherm.

Sleep op het vergrendelde scherm **a** buiten de grote cirkel.

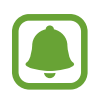

- De beschikbaarheid van deze functie is afhankelijk van uw regio of serviceprovider.
- Sommige camerafuncties zijn niet beschikbaar als u **Camera** start vanuit het vergrendelde scherm als de beveiligingsfuncties zijn geactiveerd.

### **Automatische stand**

In de Automatische stand kan de camera de omgeving evalueren en de ideale stand bepalen voor de foto.

Tik op het voorbeeldscherm op **STAND** → **Auto**.

### **Prof-stand**

U kunt foto's maken terwijl u verschillende opname-opties aanpast, zoals belichtingswaarde en ISOwaarde.

Tik op het voorbeeldscherm op **STAND** → **Prof**. Selecteer opties, pas de instellingen aan en tik op om een foto te maken.

- $\cdot$  WB: een geschikte witbalans selecteren, zodat afbeeldingen een levensecht kleurbereik hebben.
- $\cdot$  ISO: selecteer een ISO-waarde. Hiermee wordt de lichtgevoeligheid van de camera bediend. Lage waarden zijn voor stilstaande of helder verlichte objecten. Hogere waarden zijn voor snelbewegende of helder verlichte onderwerpen. Hogere ISO-waarden kunnen echter tot beeldruis op foto's leiden.
- $\cdot$   $\mathbb{Z}$ : de belichtingswaarde wijzigen. Hiermee wordt bepaald hoeveel licht de sensor van de camera ontvangt. Voor omstandigheden met weinig licht, moet u een hogere belichting gebruiken.

### **Panorama**

Maak een horizontale of verticale serie foto's en voeg deze samen om een brede scène te maken.

Tik op het voorbeeldscherm op **STAND** → **Panorama**.

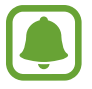

- Volg deze tips om de beste opnamen in de panoramastand te maken:
- Beweeg de camera langzaam in één richting.
- Zorg ervoor dat het beeld binnen het kader van de zoeker van de camera blijft.
- Vermijd het maken van foto's met onduidelijke achtergronden, zoals een lege lucht of een kale muur.

### **Continuopn.**

Een serie foto's maken van bewegende onderwerpen.

Tik op het voorbeeldscherm op **STAND** → **Continuopn.**

Blijf aanraken om meerdere foto's achter elkaar te maken.

### **Gezichtscorrectie**

Een foto maken met gezichten die lichter zijn gemaakt voor zachtere afbeeldingen.

Tik op het voorbeeldscherm op **STAND** → **Gezichtscorrectie**.

### **Selfie**

U kunt zelfportretten maken met de camera aan de voorzijde. U kunt een voorbeeld van diverse schoonheidseffecten weergeven op het scherm.

- $1$  Tik op het voorbeeldscherm op  $\Box$  om naar de camera aan de voorzijde te schakelen voor zelfportretten.
- $2$  Tik op **STAND**  $\rightarrow$  **Selfie.**
- 3 Kijk naar de cameralens aan de voorzijde.
- 4 Tik, wanneer het apparaat uw gezicht detecteert, op het scherm om een foto van uzelf te maken.

Als u een foto wilt maken met uw handpalm, tikt u op  $\boldsymbol{\Sigma}$  en tikt u op de schakelaar voor **Gebaren instellen** om deze te activeren. Houd uw handpalm voor de camera aan de voorzijde. Nadat uw handpalm is herkend, maakt het apparaat na een paar seconden een foto.

### **Geluid & opname**

Een foto maken met geluid. Het apparaat geeft de foto's met **a** aan in de Galerij. Tik op het voorbeeldscherm op **STAND** → **Geluid & opname**.

### **Sport**

Een foto maken van snelbewegende onderwerpen. Tik op het voorbeeldscherm op **STAND** → **Sport**.

### **GIF-animatie**

Creëer een geanimeerde foto van een serie foto's. Tik op het voorbeeldscherm op **STAND** → **GIF-animatie**.

### **Camera-instellingen**

#### **Snelle instellingen**

Gebruik de volgende snelle instellingen op het voorbeeldscherm.

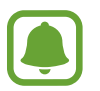

De beschikbare opties kunnen verschillen afhankelijk van de opnamestand en camera die worden gebruikt.

- $\frac{1}{2}$ : een filtereffect selecteren om te gebruiken wanneer u foto's of video's maakt.
- $\cdot \quad \blacksquare$ : instellen dat het apparaat geluid opneemt voor of na het nemen van een foto.
- $\cdot$   $\odot$  : een meetmethode selecteren. Hiermee wordt bepaald hoe de lichtwaarden worden berekend. **Centrumgericht** gebruikt het licht in het middelste gedeelte van de opname om de belichting van de opname te berekenen. **Spotmeting** gebruikt het licht op een geconcentreerd gebied in het midden van de opname om de belichting van de opname te berekenen. **Matrix** stelt de volledige scène in op gemiddeld.
- $\cdot$   $\Diamond$ : de vertraging selecteren voordat de camera automatisch een foto maakt.
- $\cdot$   $\mathbb{S}^{\cdot}$ : pas de schuifbalk aan om een foto te maken met lichtere gezichten voor zachtere beelden.
- $\cdot$  **169** /  $\bullet$  : fotoresolutie selecteren. Gebruik van een hogere resolutie resulteert in foto's van hogere kwaliteit, maar neemt meer geheugen in beslag.

#### **Camera-instellingen**

Tik op  $\boldsymbol{\Sigma}$  op het voorbeeldscherm.

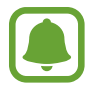

De beschikbare opties kunnen verschillen afhankelijk van de opnamestand en camera die worden gebruikt.

- **Videogrootte (achter)** / **Videogrootte (voor)**: videoresolutie selecteren. Gebruik van een hogere resolutie resulteert in video's van hogere kwaliteit, maar neemt meer geheugen in beslag.
- **Gebaren instellen**: instellen dat het apparaat uw handpalm detecteert bij het maken van een zelfportret.
- **Voorbeeldweerg. foto opslaan**: de afbeelding omkeren, zodat een spiegelbeeld van de originele opname wordt gemaakt bij het maken van foto's met de camera aan de voorzijde.
- **Scherpstellen**: een scherpstelstand selecteren. **Autofocus** wordt door de camera bediend. **Macro** is voor onderwerpen die zeer dichtbij zijn.
- Weergavestand: de beeldverhouding van het voorbeeldscherm wijzigen.
- **Hulplijnen**: hulplijnen weergeven in de zoeker om te helpen bij het samenstellen van het beeld bij de selectie van onderwerpen.
- **Locatietags**: een GPS-locatietag toevoegen aan de foto.

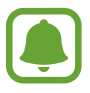

- De sterkte van het GPS-signaal kan afnemen op locaties waar het signaal wordt geblokkeerd, zoals tussen gebouwen of in laaggelegen gebieden, of in slechte weersomstandigheden.
- Uw locatie kan worden weergegeven op uw foto's wanneer u deze uploadt naar het internet. Schakel de instelling voor locatietags uit om dit te voorkomen.
- **Foto's bekijken**: het apparaat instellen zodat foto's worden weergegeven nadat ze zijn gemaakt.
- **Opslaglocatie**: de geheugenlocatie selecteren voor opslag.
- **Functie volumetoetsen**: instellen dat het apparaat de volumetoets gebruikt om de sluiter- of zoomfunctie te bedienen.
- **Instellingen resetten**: de camera-instellingen resetten.

# **Galerij**

### **Introductie**

U kunt afbeeldingen en video's bekijken en beheren die op het apparaat zijn opgeslagen.

## **Afbeeldingen of video's weergeven**

1 Tik op **Galerij** op het scherm Apps.

2 Selecteer een afbeelding of video.

Bij videobestanden wordt het pictogram  $\bigtriangledown$  weergegeven op de voorbeeldminiatuur. Tik op  $\bigtriangledown$ om een video af te spelen.

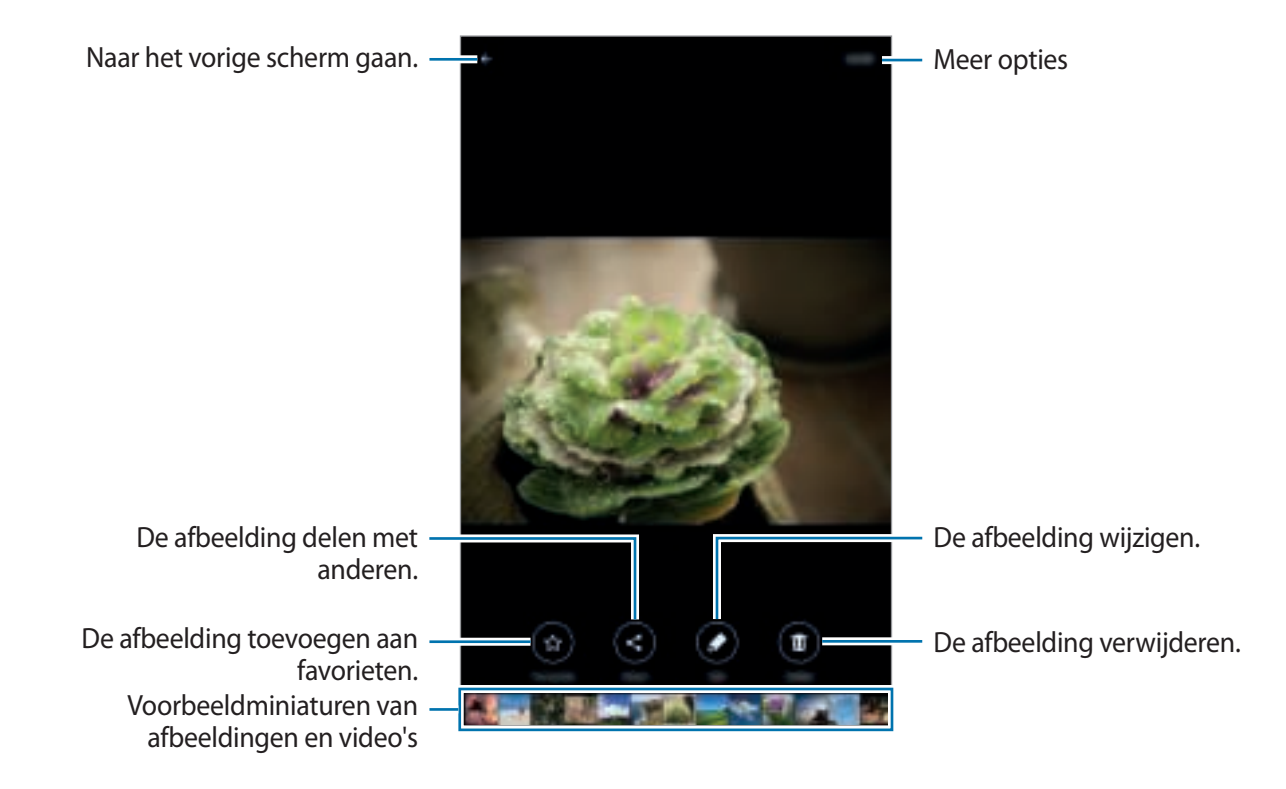

Als u de menu's wilt weergeven of verbergen, tikt u op het scherm.

### **Afbeeldingen of video's verwijderen**

#### **Een afbeelding of video verwijderen**

Selecteer een afbeelding of een video en tik op **Wissen** boven aan het scherm.

#### **Meerdere afbeeldingen en video's verwijderen**

- 1 Blijf op het hoofdscherm van Galerij een afbeelding of video aanraken die u wilt verwijderen.
- 2 Vink de afbeeldingen of video's aan die u wilt verwijderen.
- 3 Tik op **WISSEN**.

# **Smart Manager**

### **Introductie**

De Smart manager geeft een overzicht van de status van de batterij, opslag, RAM en systeembeveiliging van uw apparaat. U kunt het apparaat ook automatisch optimaliseren met één tik van uw vinger.

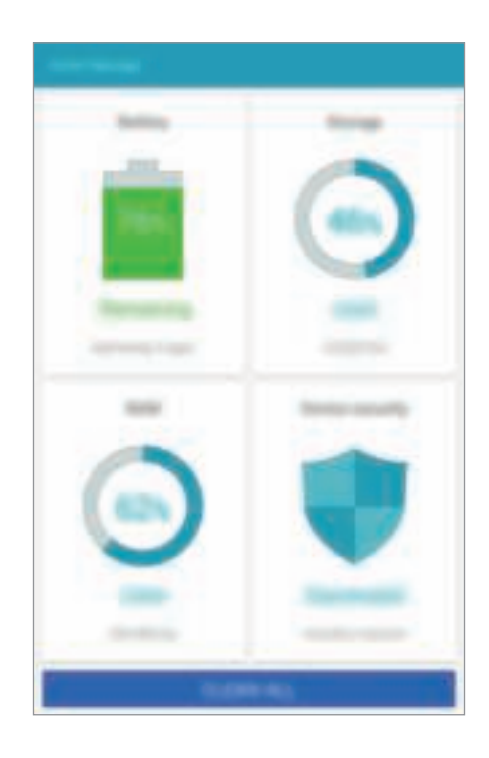

### **De snelle optimalisatiefunctie gebruiken**

Tik op het scherm Apps op **Smart Manager** → **ALLES SCHOONMAKEN**.

De snelle optimalisatiefunctie verbetert de apparaatprestaties met de volgende acties.

- Apps identificeren die overmatig veel batterijlading gebruiken en geheugen beschikbaar maken.
- Overbodige bestanden verwijderen en apps sluiten die op de achtergrond worden uitgevoerd.
- Zoeken naar malware.

### **Smart manager gebruiken**

Tik op het scherm Apps op **Smart Manager** en selecteer een functie.

### **Batterij**

Controleer de resterende batterijlading en tijd die het apparaat nog kan worden gebruikt. Voor apparaten met een laag batterijniveau, de batterijlading besparing door de spaarstandfuncties in te schakelen en apps te sluiten die overmatig veel batterijlading gebruiken.

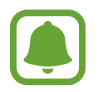

De resterende gebruiksduur geeft aan wanneer de batterij leeg is. De gebruiksduur kan verschillen afhankelijk van uw apparaatinstellingen en de gebruiksomstandigheden.

### **Opslag**

De status van gebruikte en beschikbare geheugencapaciteit controleren. U kunt ongebruikte of achtergebleven bestanden verwijderen of apps gebruiken die u niet meer gebruikt.

#### **RAM**

De hoeveelheid beschikbare RAM controleren. U kunt apps op de achtergrond sluiten en de hoeveelheid RAM verminderen die wordt gebruikt om uw apparaat te versnellen.

#### **Apparaatbeveiliging**

De beveiligingsstatus van het apparaat controleren. Deze functie doorzoekt uw apparaat op malware.

# **S Planner**

## **Introductie**

U kunt uw planning beheren door aankomende gebeurtenissen of taken in te geven in uw planner.

### **Gebeurtenissen maken**

- 1 Tik op **S Planner** op het scherm Apps.
- 2 Tik op **O** of dubbeltik op een datum. Tik op de datum en tik op **als de datum al opgeslagen gebeurtenissen of taken bevat.**

### 3 Geef evenementdetails in.

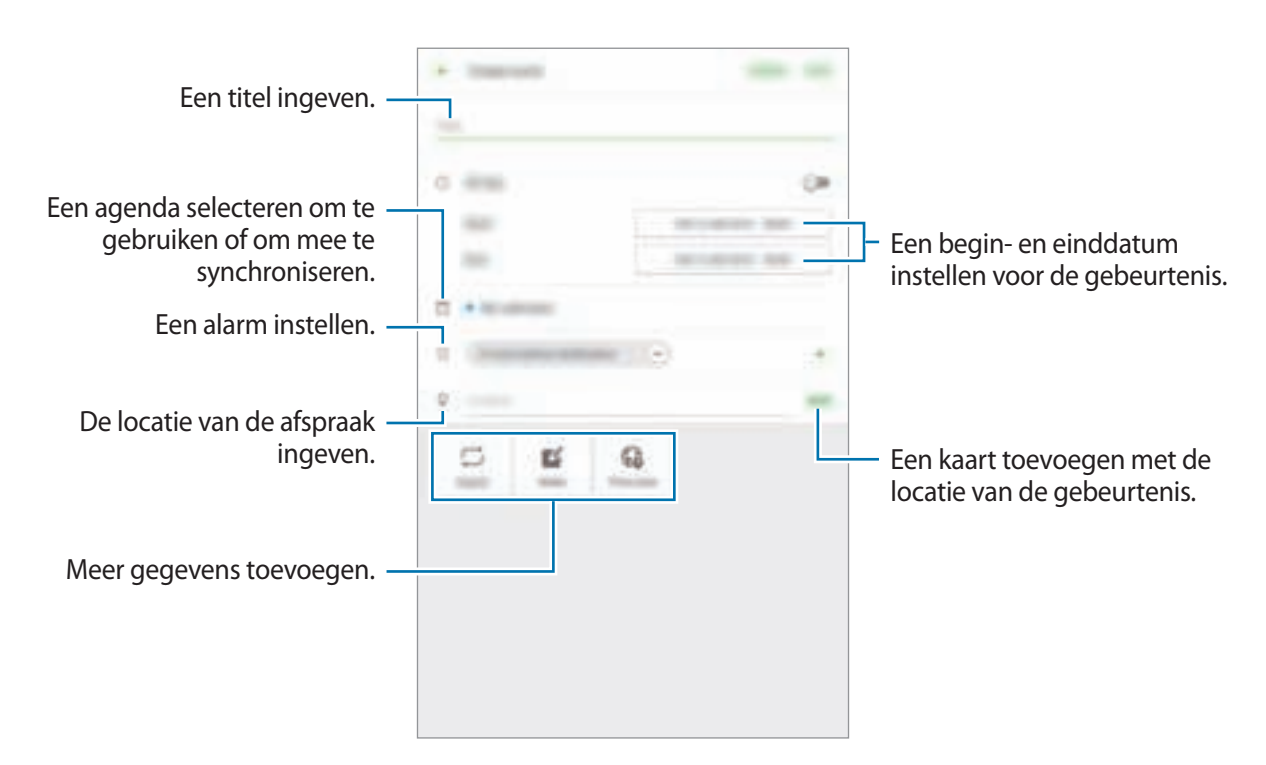

4 Tik op **OPSLAAN** om het evenement op te slaan.

### **Taken maken**

- 1 Tik op **S Planner** op het scherm Apps.
- 2 Tik op **TAKEN**.
- 3 Geef de details van de taak in en tik op **VANDAAG** of **MORGEN** om een einddatum in te stellen. Als u meer details wilt toevoegen, tikt u op  $\boxed{\mathbb{Z}}$ .
- 4 Tik op **OPSLAAN** om de taak op te slaan.

#### **Gebeurtenissen en taken synchroniseren met uw accounts**

Tik op het scherm Apps op **Instellingen** → **Accounts**, selecteer accountservice en tik op de schakelaar **Agenda synchroniseren** om evenementen en taken te synchroniseren met het account.

Als u accounts wilt toevoegen waarmee moet worden gesynchroniseerd, opent u het scherm Apps en tikt u op **S Planner** → **MEER** → **Agenda's beheren** → **Account toevoegen**. Selecteer een account om mee te synchroniseren en meld u aan. Wanneer het account is toegevoegd, wordt een groene cirkel weergegeven naast de accountnaam.

# **Video**

U kunt video's bekijken die op het apparaat zijn opgeslagen en afspeelinstellingen aanpassen. Tik op **Video** op het scherm Apps.

Selecteer een video om af te spelen.

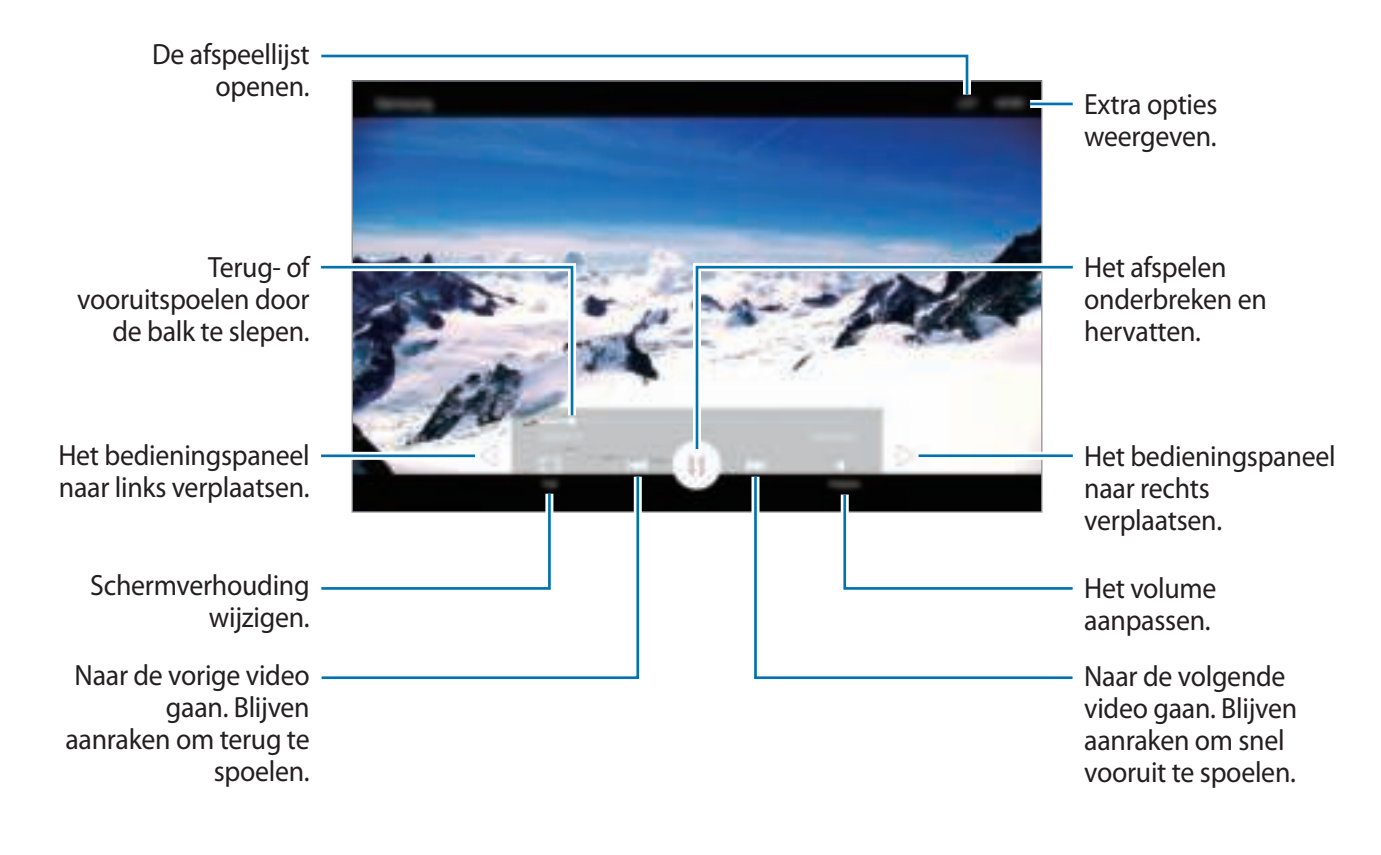

# **Notitie**

Notities maken en ze indelen op categorie.

Tik op het scherm Apps op **Notitie**.

#### **Notities maken**

Tik in de lijst van notities op **the** en geef een notitie in. Terwijl u een notitie opstelt, hebt u de volgende opties:

- **Categ.**: een categorie maken of een categorie instellen.
- **Afbeeld.**: afbeeldingen invoegen.
- **Spraak**: een spraakopname voor invoegen maken.
- **Taken**: voeg selectievakjes toe aan het begin van elke rij om een lijst met taken te maken.

Tik op **OPSLAAN** om de notitie op te slaan.

Als u een notitie wilt bewerken, tikt u op een notitie en tikt u op de inhoud van de notitie.

#### **Zoeken naar notities**

Tik op **ZOEKEN** in de lijst met notities en geef een zoekwoord in om te zoeken naar notities die het zoekwoord bevatten.

# **Klok**

## **Introductie**

U kunt alarmopdrachten instellen, de huidige tijd in veel steden over de gehele wereld controleren, tijd bijhouden voor een evenement of een specifieke duur instellen.

### **ALARM**

Tik op het scherm Apps op **Klok** → **ALARM**.

#### **Alarmen instellen**

Stel een alarmtijd in en tik op **OPSLAAN**.

Als u het toetsenblok wilt openen om een alarmtijd in te geven, tikt u op **TOETSEN**.

Als u een alarm wilt instellen met verschillende alarmopties, tikt u op **OPTIES**, stelt u alarmopties in en tikt u op **OPSLAAN**.

Als u alarmen wilt in- of uitschakelen, tikt u op het klokpictogram naast het alarm in de lijst met alarmen.

#### **Alarmen stoppen**

Tik op **UITZETTEN** aan om een alarm te stoppen. Als u eerder de optie voor sluimeren hebt ingeschakeld, tikt u op **SLUIMEREN** om het alarm na een bepaalde tijd te herhalen.

#### **Alarmen verwijderen**

Tik op  $\times$  op een alarm in de lijst met alarmen.

### **WERELDKLOK**

Tik op het scherm Apps op **Klok** → **WERELDKLOK**.

#### **Klokken maken**

Geef een naam van een stad in of selecteer een stad op de wereldbol en tik op  $+$ .

#### **Klokken verwijderen**

Tik op  $\times$  op een klok.

#### **STOPWATCH**

- 1 Tik op het scherm Apps op **Klok** <sup>→</sup> **STOPWATCH**.
- 2 Tik op **START** om de tijd van een gebeurtenis bij te houden. Als u rondetijden wilt opnemen terwijl u een gebeurtenis timet, tikt u op **RONDE**.
- 3 Tik op **STOPPEN** om het timen te stoppen. Als u het timen opnieuw wilt starten, tikt u op **HERVATTEN**. Als u rondetijden wilt wissen, tikt u op **RESETTEN**.

### **TIMER**

- 1 Tik op het scherm Apps op **Klok** <sup>→</sup> **TIMER**.
- 2 Stel de duur in en tik op **START**.

Als u het toetsenblok wilt openen om de duur in te geven, tikt u op **TOETSEN**.

3 Tik op **UITZETTEN** als de timer afgaat.

# **Calculator**

U kunt eenvoudige of complexe berekeningen uitvoeren.

Tik op **Calculator** op het scherm Apps.

De geschiedenis van de calculator wordt in het bovenste deel van het scherm weergegeven. Als u de geschiedenis wilt wissen, tikt u op **HISTORIE WISSEN**.

# **Radio**

## **Naar de FM-radio luisteren**

Tik op **Radio** op het scherm Apps.

Voordat u deze app gebruikt, moet u eerst een headset aansluiten. De headset werkt als radioantenne.

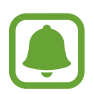

De FM-radio scant de beschikbare zenders en slaat ze automatisch op wanneer u de FMradio de eerste keer gebruikt.

Tik op  $\circledcirc$  om de FM-radio in te schakelen. Selecteer de gewenste radiozender uit de lijst met stations.

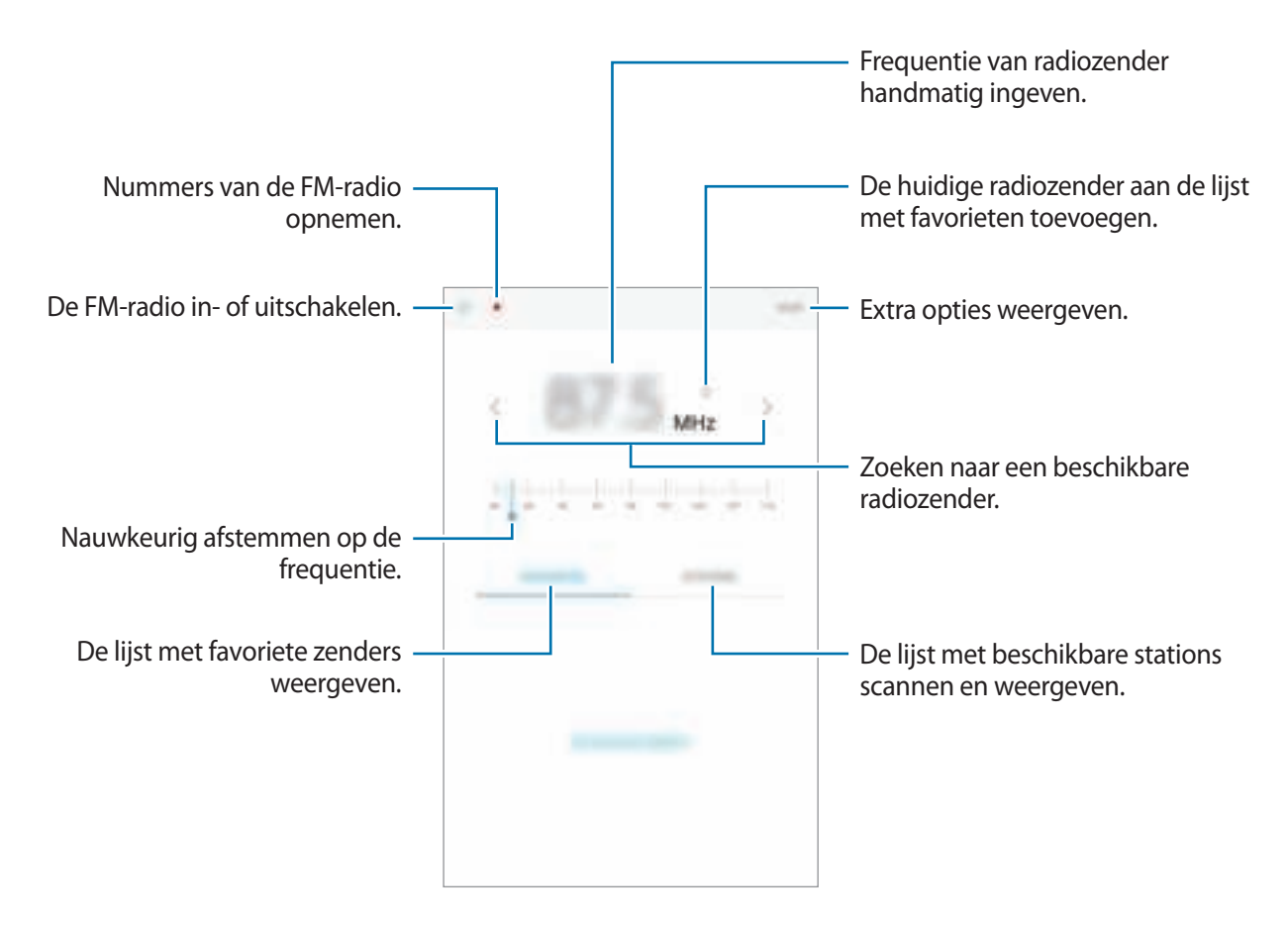

### **Radiozenders scannen**

Tik op **Radio** op het scherm Apps.

Tik op **ZENDERS** → **SCANNEN** en selecteer een scanoptie. De FM-radio zoekt zenders en de beschikbare zenders worden op het apparaat opgeslagen.

Selecteer de gewenste radiozender uit de lijst met stations.

# **Google-apps**

Google biedt apps voor entertainment, sociale netwerken en bedrijven. U hebt mogelijk een Google-account nodig om bepaalde apps te kunnen gebruiken. Raadpleeg Accounts voor meer informatie.

Als u meer app-informatie wilt weergeven, opent u het Help-menu van elke app.

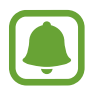

Sommige apps zijn mogelijk niet beschikbaar of hebben een andere naam afhankelijk van uw regio of serviceprovider.

#### **Chrome**

Zoeken naar informatie en webpagina's weergeven.

#### **Gmail**

E-mail verzenden of ontvangen via de Google Mail-service.

#### **Maps**

Uw locatie op de kaart vinden, zoeken naar locaties en locatiegegevens weergeven voor verschillende plaatsen.

#### **Play Music**

Muziek ontdekken, beluisteren en delen op uw apparaat.

#### **Play Films**

Video's bekijken die zijn opgeslagen op uw apparaat en uiteenlopende inhoud downloaden uit de **Play Store** om te bekijken.

#### **Google Drive**

Uw inhoud in de cloud opslaan, overal gebruiken en met anderen delen.

### **YouTube**

Video's kijken of maken en delen met anderen.

#### **Foto's**

Zoek naar, beheer, en edit al uw foto's en video's uit diverse bronnen op één plaats.

#### **Hangouts**

Chatten met vrienden alleen of in groepen en afbeeldingen, emoticons en videogesprekken gebruiken tijdens het chatten.

#### **Google**

Snel zoeken naar items op internet of op uw apparaat.

#### **Gesproken zoekopdr.**

Snel zoeken naar items door een zoekwoord of woordgroep te zeggen.

#### **Google Instellingen**

Instellingen configureren voor bepaalde functies van Google.

# **Instellingen**

# **Introductie**

U kunt de instellingen voor functies en apps aanpassen. Personaliseer uw apparaat door de verschillende instelopties te configureren.

Tik op het scherm Apps op **Instellingen**.

Tik op **ZOEKEN** om naar instellingen te zoeken met zoekwoorden.

# **Vliegtuigstand**

Alle draadloze functies van het apparaat uitschakelen. U kunt alleen diensten gebruiken waarvoor geen netwerk vereist is.

Tik op het scherm Instellingen op **Vliegtuigstand**.

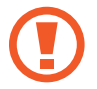

Zorg ervoor dat het apparaat is uitgeschakeld tijdens het opstijgen en landen. Na het opstijgen kunt u het apparaat gebruiken in de vliegtuigstand, mits toegestaan door het vliegtuigpersoneel.

# **Wi-Fi**

### **Verbinding maken met een Wi-Fi-netwerk**

Schakel de Wi-Fi-functie in om verbinding te maken met een Wi-Fi-netwerk en toegang te krijgen tot internet of andere netwerkapparaten.

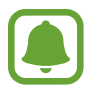

Schakel Wi-Fi uit om de batterij te sparen wanneer u deze functie niet gebruikt.

1 Tik op het scherm Instellingen op **Wi-Fi** en tik vervolgens op de schakelaar om deze te activeren.

2 Selecteer een netwerk in de lijst met Wi-Fi-netwerken. Netwerken waarvoor een wachtwoord is vereist, worden weergegeven met een slotpictogram.

#### 3 Tik op **VERBINDEN**.

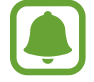

Wanneer het apparaat verbinding heeft gemaakt met een Wi-Fi-netwerk, maakt het elke keer opnieuw verbinding met dat netwerk als het beschikbaar is, zonder dat een wachtwoord hoeft te worden opgegeven. Om te voorkomen dat het apparaat automatisch verbinding maakt met het netwerk, selecteert u het in de lijst met netwerken en tikt u op **VERGETEN**.

### **Wi-Fi Direct**

De functie Wi-Fi Direct verbindt apparaten rechtstreeks via een Wi-Fi-netwerk zonder een toegangspunt.

- 1 Tik op het scherm Instellingen op **Wi-Fi** en tik vervolgens op de schakelaar om deze te activeren.
- 2 Tik op **Wi-Fi Direct**.

De gedetecteerde apparaten worden weergegeven.

Als het apparaat waarmee u verbinding wilt maken, niet in de lijst staat, moet u dat apparaat vragen de Wi-Fi Direct-functie in te schakelen.

3 Selecteer een apparaat om verbinding mee te maken.

De apparaten worden verbonden als het andere apparaat het Wi-Fi Direct-verbindingsverzoek accepteert.

#### **Gegevens verzenden en ontvangen**

U kunt gegevens, zoals contacten of mediabestanden, met andere apparaten delen. De volgende handelingen zijn een voorbeeld van het verzenden van een afbeelding naar een ander apparaat.

- 1 Tik op **Galerij** op het scherm Apps.
- 2 Selecteer een afbeelding.
- 3 Tik op **Delen** <sup>→</sup> **Wi-Fi Direct** en selecteer een apparaat om de afbeelding naar over te zetten.
- 4 Accepteer het Wi-Fi Direct-verbindingsverzoek op het andere apparaat.

Als de apparaten al zijn verbonden, wordt de afbeelding verzonden naar het andere apparaat zonder de procedure voor verbindingsverzoeken.

#### **De apparaatverbinding beëindigen**

- 1 Tik op het scherm Instellingen op **Wi-Fi**.
- 2 Tik op **Wi-Fi Direct**.

Het apparaat geeft de verbonden apparaten weer in de lijst.

 $3$  Tik op de apparaatnaam om de verbinding tussen de apparaten te verbreken.

# **Bluetooth**

# **Introductie**

Gebruik Bluetooth om gegevens of mediabestanden uit te wisselen met andere apparaten waarop Bluetooth is ingeschakeld.

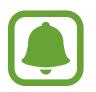

- Samsung is niet verantwoordelijk voor het verlies, de onderschepping of het misbruik van gegevens die via Bluetooth zijn verzonden of ontvangen.
- Zorg altijd dat u gegevens deelt met en ontvangt van vertrouwde apparaten die goed zijn beveiligd. Als er voorwerpen tussen de apparaten staan, is het mogelijk dat de afstand waarop de apparaten kunnen communiceren, afneemt.
- Sommige apparaten, vooral apparaten die niet door Bluetooth SIG zijn getest of goedgekeurd, zijn mogelijk niet compatibel met uw apparaat.
- Gebruik de Bluetooth-functie niet voor illegale doeleinden (bijvoorbeeld illegale kopieën maken van bestanden of illegaal communicatie opnemen voor commerciële doeleinden).

Samsung is niet verantwoordelijk voor de gevolgen van illegaal gebruik van de Bluetooth-functie.

### **Koppelen met andere Bluetooth-apparaten**

1 Tik op het scherm Instellingen op **Bluetooth** en tik vervolgens op de schakelaar om deze te activeren.

De gedetecteerde apparaten worden weergegeven.

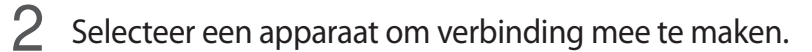

Als uw apparaat al eens met het apparaat werd gekoppeld, tikt u op de naam van het apparaat zonder het automatisch gegenereerde wachtwoord te bevestigen.

Als het apparaat waarmee u wilt koppelen niet in de lijst staat, moet u vragen om de zichtbaarheid van het apparaat in te schakelen. Raadpleeg de gebruiksaanwijzing van het andere apparaat.

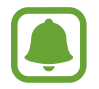

Uw apparaat is zichtbaar voor andere apparaten als het scherm Instellingen van Bluetooth is geopend.

 $3$  Accepteer het Bluetooth-verbindingsverzoek op uw apparaten om te bevestigen.

De apparaten worden verbonden als het andere apparaat het Bluetooth-verbindingsverzoek accepteert.

#### **Gegevens verzenden en ontvangen**

Veel apps ondersteunen gegevensoverdracht via Bluetooth. U kunt gegevens, zoals contacten of mediabestanden, met andere Bluetooth-apparaten delen. De volgende handelingen zijn een voorbeeld van het verzenden van een afbeelding naar een ander apparaat.

- 1 Tik op **Galerij** op het scherm Apps.
- 2 Selecteer een afbeelding.
- 3 Tik op **Delen** <sup>→</sup> **Bluetooth** en selecteer een apparaat om de afbeelding naar over te zetten.

Als het apparaat waarmee u wilt koppelen niet in de lijst staat, moet u vragen om de zichtbaarheid van het apparaat in te schakelen.

4 Accepteer het Bluetooth-verbindingsverzoek op het andere apparaat.

### **Bluetooth-apparaten loskoppelen**

- 1 Tik op het scherm Instellingen op **Bluetooth**. Het apparaat geeft de verbonden apparaten weer in de lijst.
- $2$  Tik op  $\phi$  naast de naam van het apparaat om te ontkoppelen.
- 3 Tik op **Koppeling opheffen**.

# **Gegevensgebruik**

Uw gegevensgebruik bijhouden. Tik op het scherm Instellingen op **Gegevensgebruik**.

# **Meer verbindingsinstellingen**

## **Opties**

Pas instellingen aan om andere functies te controleren.

Tik op het scherm Instellingen op **Meer verbindingsinstellingen**.

- **Afdrukken**: instellingen configureren voor printerplug-ins die zijn geïnstalleerd op het apparaat. U kunt beschikbare printers zoeken of handmatig een printer toevoegen om bestanden af te drukken. Raadpleeg Afdrukken voor meer informatie.
- **VPN**: virtual Private Networks (VPN's) instellen en hiermee verbinding maken.

### **Afdrukken**

Instellingen configureren voor printerplug-ins die zijn geïnstalleerd op het apparaat. U kunt het apparaat aan een printer koppelen via Wi-Fi of Wi-Fi Direct en afbeeldingen of documenten afdrukken.

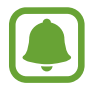

Sommige printers zijn mogelijk niet compatibel met het apparaat.

#### **Printerinvoegtoepassingen toevoegen**

U kunt printerinvoegtoepassingen toevoegen voor printers waarmee u het apparaat wilt verbinden.

- 1 Tik op het scherm Instellingen op **Meer verbindingsinstellingen** <sup>→</sup> **Afdrukken** <sup>→</sup> **Invoegtoepass. downloaden**.
- 2 Een printerinvoegtoepassing zoeken in de **Play Store**.
- $\beta$  Selecteer een printerinvoegtoepassing en installeer deze.
- $4$  Selecteer de printerinvoegtoepassing en tik op de schakelaar om deze te activeren. Het apparaat zoekt naar printers die zijn verbonden met hetzelfde Wi-Fi-netwerk als uw apparaat.

Als u printers handmatig wilt toevoegen, tikt u op **MEER** → **Printer toevoegen** → **PRINTER TOEVOEGEN**.

Tik op **MEER** → **Afdrukinstellingen** om de printinstellingen te wijzigen.

#### **Inhoud afdrukken**

Tik op **Delen** → **Afdrukken** →  $\blacktriangledown$  → **Alle printers** en selecteer een printer terwijl u inhoud bekijkt, zoals afbeeldingen en documenten.

# **Geluiden en meldingen**

U kunt de instellingen voor diverse geluiden op het apparaat wijzigen.

Tik op het scherm Instellingen op **Geluiden en meldingen**.

- **Geluidstand**: instellen dat het apparaat de stille of geluidsstand gebruikt.
- **Volume**: het volume voor beltonen, muziek, video's, systeemgeluiden en meldingen instellen.
- **Geluiden**: hier wijzigt u de meldingen en instellingen voor systeemgeluiden.
- **Geluidskwal. en -effecten**: aanvullende geluidsinstellingen configureren.
- **Niet storen**: instellen dat het apparaat het geluid van meldingen dempt, behalve voor de toegestane uitzonderingen.
- **App-meldingen**: de meldingsinstellingen voor elke app wijzigen.

# **Display**

De display-instellingen wijzigen.

Tik op het scherm Instellingen op **Display**.

- **Helderheid**: de helderheid van het scherm aanpassen.
- **Stand Buiten:** de stand voor buiten inschakelen om het display gemakkelijker afleesbaar te maken in fel licht.
- **Lettertype**: het lettertype en de lettergrootte wijzigen.
- **Time-out scherm**: instellen na hoeveel tijd de achtergrondverlichting van het scherm moet worden uitgeschakeld.
- **Scherm-modus**: de schermstand wijzigen om de kleuren en contrasten op het scherm aan te passen.
- **Dagdromen**: instellen dat het apparaat de schermbeveiliging start tijdens het opladen.

# **Applicaties**

Hier beheert u de apps van het apparaat en wijzigt u de app-instellingen.

Tik op het scherm Instellingen op **Applicaties**.

- **Applicatiebeheer**: de apps op het apparaat weergeven en beheren.
- **Standaardapplicaties**: een standaardinstelling voor het gebruik van apps selecteren.

# **Gebruikers**

U kunt extra gebruikersaccounts instellen voor andere gebruikers die het apparaat gebruiken met gepersonaliseerde instellingen zoals e-mailaccounts, achtergrondvoorkeuren en meer. De volgende typen gebruikersaccounts zijn beschikbaar.

- **Eigenaar:** het eigenaarsaccount wordt alleen gemaakt wanneer u het apparaat voor de eerste keer instelt en er kan maar één van worden gemaakt. Dit account heeft volledige controle over het apparaat waaronder over het beheer van de gebruikersaccounts. U kunt gebruikersaccounts alleen toevoegen of wissen wanneer u deze account gebruikt.
- **Gast:** met deze account kunnen gasten toegang krijgen tot het apparaat. De informatie en gegevens die tijdens een gastsessie worden gebruikt, worden tijdelijk opgeslagen. Telkens als u deze account gebruikt, wordt u gevraagd of u de vorige gastsessie wilt voortzetten of resetten.
- **Gebruiker**: dit account staat gebruikers toe hun eigen apps en inhoud te openen, en om de apparaatinstellingen aan te passen die alle accounts beïnvloeden.
- **Gebr. (beperkt profiel)**: een beperkt account kan alleen de door het eigenaarsaccount toegestane apps en inhoud openen en er kan geen services gebruiken waarvoor aanmelding is vereist.

#### **Gebruikers toevoegen**

- 1 Tik op het scherm Instellingen op **Gebruikers**.
- 2 Tik op **Gebruiker of profiel toevoegen** <sup>→</sup> **Gebruiker** <sup>→</sup> **OK** <sup>→</sup> **NU INSTELLEN**.

Het apparaat schakelt over naar een nieuwe gebruikersaccount en het standaard vergrendelde scherm verschijnt op het scherm.

 $3$  Ontgrendel het apparaat en volg de instructies op het scherm om de installatie van het account te voltooien.

#### **Beperkte profielen toevoegen**

- 1 Tik op het scherm Instellingen op **Gebruikers**.
- 2 Tik op Gebruiker of profiel toevoegen → Gebr. (beperkt profiel).

Als u voor de gebruikersaccount geen methode voor beveiligde schermvergrendeling gebruikt, volg de instructies op het scherm om er een te installeren.

 $\beta$  Selecteer de apps en inhoud waartoe gebruikers met beperkte rechten toegang mogen krijgen.

#### **Wisselen tussen gebruikers**

Tik op het pictogram van de gebruikersaccount bovenaan het vergrendelde scherm of het meldingenvenster en selecteer vervolgens een account dat moet worden gebruikt.

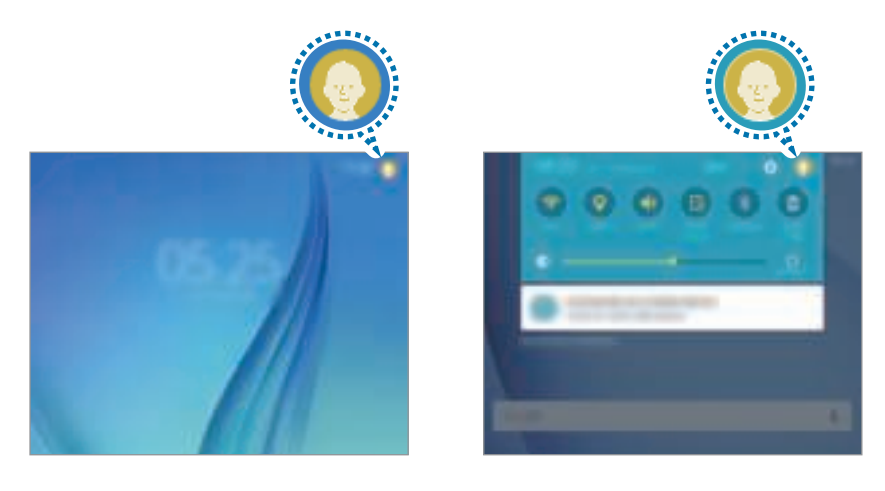

Vergrendelscherm Bedieningspaneel

#### **Gebruikers beheren**

Als u het eigenaarsaccount gebruikt, kunt u accounts verwijderen of de instellingen wijzigen voor beperkte accounts.

Om een gebruikersaccount te wissen, tik op  $\blacksquare$  naast een account om het te wissen.

Om de instellingen van een beperkt account te wijzigen, tik op  $\bullet$  naast een account. U kunt het account wissen door te tikken op  $\blacksquare$ .

# **Achtergrond**

Hier kunt u de achtergrondinstellingen voor het startscherm en het vergrendelde scherm wijzigen. Tik op het scherm Instellingen op **Achtergrond**.

# **Schermvergr. en beveilig.**

U kunt de instellingen voor het vergrendelen van het apparaat wijzigen.

Tik op het scherm Instellingen op **Schermvergr. en beveilig.**

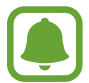

De beschikbare opties kunnen verschillen, afhankelijk van de geselecteerde methode voor schermvergrendeling.

- **Type schermvergrendeling**: de schermvergrendelingsmethode wijzigen.
- **Informatie weergeven**: instellingen wijzigen voor de items die worden weergegeven op het vergrendelde scherm.
- **Meldingen**: kies of de inhoud van meldingen op het vergrendelde scherm moet worden weergegeven en selecteer welke meldingen moeten worden weergegeven.
- **Ontgrendeleffect**: een effect selecteren dat wordt weergegeven wanneer u het scherm ontgrendelt.
- **Zoek mijn mobiel**: schakel de functie Mijn telefoon zoeken in of uit. Verkrijg toegang tot de website Mijn mobiel zoeken (findmymobile.samsung.com) om uw verloren of gestolen apparaat op te sporen en te beheren.
- **Onbekende bronnen**: het apparaat instellen om de installatie van applicaties van onbekende bronnen toe te staan.
- **Andere beveiligingsinstellingen**: aanvullende beveiligingsinstellingen configureren.

# **Privacy**

De instellingen voor uw privacy wijzigen.

Tik op het scherm Instellingen op **Privacy**.

- **Locatie**: u kunt instellingen wijzigen voor machtigingen voor locatiegegevens.
- **Diagnose rapporteren**: instellen dat het apparaat automatisch diagnostische en gebruiksgegevens naar Samsung stuurt.

# **Toegankelijkheid**

Configureer verschillende instellingen om de toegankelijkheid van het apparaat te verbeteren.

Tik op het scherm Instellingen op **Toegankelijkheid**.

- **Zicht**: de instellingen aanpassen voor een betere toegankelijkheid voor gebruikers met een visuele beperking.
- **Gehoor**: de instellingen aanpassen voor een betere toegankelijkheid voor gebruikers met een gehoorbeperking.
- **Behendigheid en interactie**: de instellingen aanpassen voor een betere toegankelijkheid voor gebruikers met een verminderde handigheid.
- **Rechtstreekse toegang**: instellen dat het apparaat geselecteerde toegankelijkheidsmenu's moet openen wanneer u drie keer snel op de starttoets drukt.
- **Meldingsherinnering**: instellen dat het apparaat u waarschuwt wanneer u meldingen hebt ontvangen die u tijdens de interval niet hebt gecontroleerd.
- **Eén keer tikken**: u kunt instellen dat het apparaat meldingen beheert door op de toets te tikken in plaats van deze te verslepen.
- **Services**: toegankelijkheidsservices weergeven die zijn geïnstalleerd op het apparaat.

# **Accounts**

U kunt uw Samsung- en Google-accounts, of andere accounts, toevoegen om deze te synchroniseren.

#### **Accounts toevoegen**

Voor bepaalde apps op uw apparaat is een geregistreerd account vereist. Maak accounts om het meeste uit uw apparaat te halen.

- 1 Tik op het scherm Instellingen op **Accounts** <sup>→</sup> **Account toevoegen**.
- 2 Selecteer een accountservice.
- $3$  Volg de instructies op het scherm om de installatie van het account te voltooien.

Als u inhoud wilt synchroniseren met uw accounts, selecteert u een account en selecteert u items aan die u wilt synchroniseren.

#### **Samsung-accounts registreren**

U hebt een Samsung-account nodig wanneer u bepaalde Samsung apps gebruikt. U kunt in een Samsung-account een back-up maken van gegevens op uw apparaat en deze gegevens herstellen. Registreer uw Samsung-account op het apparaat om Samsung-services eenvoudig te gebruiken.

- 1 Tik op het scherm Instellingen op **Accounts** <sup>→</sup> **Account toevoegen**.
- 2 Tik op **Samsung account**.
- $3$  Volg de instructies op het scherm om de installatie van het account te voltooien.

Wanneer uw Samsung-account is geregistreerd, kunt u apps gebruiken waarvoor uw Samsungaccount vereist zonder dat u zich hoeft aan te melden.

#### **Account verwijderen**

Tik op het scherm Instellingen op **Accounts**, selecteer een accountnaam, selecteer het account dat u wilt verwijderen en tik dan op **MEER** → **Account wissen**.

# **Back-up maken en terugzetten**

De instellingen wijzigen voor het beheren van instellingen en gegevens.

Tik op het scherm Instellingen op **Back-up maken en terugzetten**.

- **Back-up van mijn gegevens**: maak een back-up van uw persoonlijke gegevens en applicatiegegevens naar de server van Samsung. U kunt ook instellen dat het apparaat automatisch een back-up maakt.
- **Herstel**: u kunt persoonlijke gegevens en appgegevens waarvan u eerder een back-up hebt gemaakt in uw Samsung-account terugzetten.
- **Back-up van account**: account voor back-ups bij Google instellen of aanpassen.
- **Back-up van mijn gegevens**: instellen dat het apparaat een back-up van uw instellingen en appgegevens maakt op de server van Google.
- **Automatisch herstellen**: instellen dat het apparaat uw instellingen en appgegevens terugzet uit de Google-server wanneer de apps opnieuw worden geïnstalleerd.
- **Autom. opnieuw starten**: stel het apparaat in om op vooraf ingestelde tijden te herstarten voor optimale prestaties.
- **Fabrieksgegevens herstellen**: uw instellingen naar de fabriekswaarden resetten en al uw gegevens wissen.

# **Taal en invoer**

De instellingen voor tekstinvoer wijzigen. Sommige opties zijn wellicht niet beschikbaar afhankelijk van de geselecteerde taal.

Tik op het scherm Instellingen op **Taal en invoer**.

- **Taal**: een displaytaal voor alle menu's en apps selecteren.
- **Standaard toetsenbord**: een standaardtoetsenbordtype voor tekstinvoer selecteren.
- **Samsung-toetsenbord**: de instellingen voor het Samsung-toetsenbord wijzigen.
- **Google Spraakgestuurd typen**: de instellingen voor spraakinvoer wijzigen.
- **Spraakinvoer**: selecteer een standaard service voor spraakinvoer. U kunt ook de instellingen voor elk apparaat wijzigen.
- **Opties Tekst naar spraak**: de instellingen voor tekst-naar-spraak wijzigen.
- **Snelheid aanwijzer**: de snelheid aanpassen voor de op uw apparaat aangesloten muis of trackpad.

# **Batterij**

Bekijk gegevens over de resterende batterijduur en wijzig opties voor besparen van energie.

Tik op het scherm Instellingen op **Batterij**.

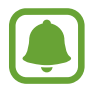

De resterende gebruiksduur geeft aan wanneer de batterij leeg is. De gebruiksduur kan verschillen afhankelijk van uw apparaatinstellingen en de gebruiksomstandigheden.

- **Spaarstand**: de spaarstand inschakelen en de instellingen wijzigen voor de spaarstand. Raadpleeg Spaarstand voor meer informatie.
- **Extra energiebesparende stand**: de standby-tijd van het apparaat uitbreiden en batterijgebruik verminderen door het weergeven van een eenvoudigere indeling en het toestaan van beperkte toegang tot een app. Raadpleeg Extra energiebesparende stand voor meer informatie.
- **Batterijpercentage weergeven**: instellen om het apparaat de resterende gebruiksduur van de batterij te laten zien.

# **Opslag**

Geheugeninformatie van uw apparaat weergeven.

Tik op het scherm Instellingen op **Opslag**.

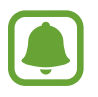

De feitelijk beschikbare capaciteit van het interne geheugen is minder dan de gespecificeerde capaciteit, een gedeelte van het geheugen wordt namelijk gebruikt door het besturingssysteem en de standaardapps. De beschikbare capaciteit kan veranderen wanneer u het apparaat bijwerkt.

# **Datum en tijd**

De volgende instellingen weergeven en aanpassen om te bepalen hoe het apparaat de tijd en datum weergeeft.

Tik op het scherm Instellingen op **Datum en tijd**.

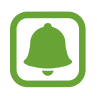

Als de batterij gedurende langere tijd geheel leeg is of wordt verwijderd uit het apparaat, worden de tijd en datum gereset.

- **Automatisch datum en tijd**: automatisch de tijd en datum bijwerken wanneer u naar een andere tijdzone reist.
- **Datum instellen**: de huidige datum handmatig instellen.
- **Tijd instellen**: de huidige tijd handmatig instellen.
- **Tijdzone selecteren**: de eigen tijdzone instellen.
- 24-uurs indeling gebruiken: de tijd weergeven in 24uurs-notatie.

# **Gebruiksaanwijzing**

Hiermee kunt u informatie weergeven over het gebruik van het apparaat en apps of voor het configureren van belangrijke instellingen.

Tik op het scherm Instellingen op **Gebruiksaanwijzing**.

# **Toestel-info**

Apparaatgegevens openen, de apparaatnaam bewerken of apparaatsoftware bijwerken.

Tik op het scherm Instellingen op **Toestel-info**.

# **Bijlage**

# **Problemen oplossen**

Voordat u contact opneemt met een Samsung-servicecenter, probeert u de volgende oplossingen. Sommige situaties zijn mogelijk niet van toepassing op uw apparaat.

#### **Wanneer u uw apparaat inschakelt of terwijl u het apparaat gebruikt, wordt u gevraagd een van de volgende codes in te geven:**

- Wachtwoord: als de apparaatvergrendeling is ingeschakeld, moet u het wachtwoord ingeven dat u voor het apparaat hebt ingesteld.
- PIN-code: wanneer u het apparaat voor de eerste keer gebruikt of wanneer het gebruik van een PIN-code is ingeschakeld, moet u de PIN-code ingeven die bij de SIM- of USIM-kaart is verstrekt. U kunt deze functie uitschakelen in het menu SIM-kaart vergrendelen.
- PUK: uw SIM- of USIM-kaart is geblokkeerd, meestal omdat u uw PIN-code meerdere keren onjuist hebt ingegeven. U moet de PUK ingeven die door uw serviceprovider is geleverd.
- PIN2: wanneer u een menu opent waarvoor de PIN2-code is vereist, moet u de PIN2-code ingeven die bij de SIM- of USIM-kaart is geleverd. Neem voor meer informatie contact op met uw serviceprovider.

#### **Uw apparaat geeft netwerk- of servicefoutmeldingen weer**

- Wanneer u zich in een gebied met zwakke signalen of slechte ontvangst bevindt, hebt u mogelijk geen ontvangst. Ga naar een andere locatie en probeer het opnieuw. Terwijl u naar een andere locatie gaat, kunnen er herhaaldelijk foutberichten worden weergegeven.
- U kunt bepaalde opties niet gebruiken zonder abonnement. Neem voor meer informatie contact op met uw serviceprovider.

#### **Uw apparaat wordt niet ingeschakeld**

Wanneer de batterij volledig is ontladen, wordt uw apparaat niet ingeschakeld. Laad de batterij volledig op voordat u het apparaat inschakelt.

#### **Het aanraakscherm reageert traag of onjuist**

- Als u een beschermfolie of optionele accessoires op het aanraakscherm bevestigt, functioneert het aanraakscherm mogelijk niet correct.
- Als u handschoenen draagt, als uw handen niet schoon zijn wanneer u het aanraakscherm bedient of als u met scherpe voorwerpen of uw vingertoppen op het scherm tikt, functioneert het aanraakscherm mogelijk niet correct.
- Het aanraakscherm kan in vochtige omstandigheden of door blootstelling aan water worden beschadigd.
- Start uw apparaat opnieuw op om tijdelijke softwarefouten te verwijderen.
- Controleer of de software van uw apparaat is bijgewerkt naar de nieuwste versie.
- Als het aanraakscherm is bekrast of beschadigd, gaat u naar een Samsung-servicecenter.

#### **Het apparaat loopt vast of er doet zich een ernstige fout voor**

Probeer de volgende oplossingen. Als het probleem nog steeds niet is verholpen, neemt u contact op met een Samsung-servicecenter.

#### **Het apparaat opnieuw opstarten**

Als uw apparaat vastloopt, moet u mogelijk apps sluiten of het apparaat uitschakelen en weer inschakelen.

#### **Opnieuw starten forceren**

Als het apparaat is vastgelopen en niet reageert, houdt u de aan/uit-toets en de volumetoets omlaag minstens 7 seconden ingedrukt om het apparaat opnieuw op te starten.

#### **Het apparaat resetten**

Als de bovenstaande methoden het probleem niet oplossen, moet u de fabrieksinstellingen herstellen.

Tik op het scherm Apps op **Instellingen** → **Back-up maken en terugzetten** → **Fabrieksgegevens herstellen** → **APPARAAT RESETTEN** → **ALLES VERWIJDEREN**. Voordat u de fabrieksinstellingen van het apparaat herstelt, moet u een back-up van alle belangrijke gegevens op het apparaat maken.
### **De internetverbinding wordt vaak verbroken**

- Controleer of u de interne antenne van het apparaat niet blokkeert.
- Wanneer u zich in een gebied met zwakke signalen of slechte ontvangst bevindt, hebt u mogelijk geen ontvangst. U kunt verbindingsproblemen hebben wegens problemen met het basisstation van de serviceprovider. Ga naar een andere locatie en probeer het opnieuw.
- Als u het apparaat gebruikt terwijl u naar een andere locatie gaat, kunnen draadloze netwerkservices worden uitgeschakeld wegens problemen met het netwerk van de serviceprovider.

# **Het batterijpictogram is leeg**

Uw batterij is bijna leeg. Laad de batterij op.

# **De batterij laadt niet goed op (voor door Samsung goedgekeurde opladers)**

- Controleer of de oplader correct is aangesloten.
- Ga naar een servicecentrum van Samsung laat de batterij vervangen.

# **De batterij loopt sneller leeg dan toen het apparaat net was gekocht**

- Wanneer u het apparaat of de batterij blootstelt aan zeer koude of zeer hete temperaturen, kan de bruikbare lading van de batterij afnemen.
- Het batterijverbruik neemt toe wanneer u berichtfuncties of bepaalde apps, zoals games of internet, gebruikt.
- De batterij is een verbruiksproduct en de bruikbare lading neemt in de loop der tijd af.

#### **Uw apparaat is warm wanneer u het aanraakt**

Wanneer u apps gebruikt waarvoor meer stroom is vereist of langere tijd apps gebruikt op uw apparaat, kan uw apparaat warm aanvoelen. Dit is normaal en heeft geen nadelige invloed op de levensduur of prestaties van het apparaat. Als het apparaat oververhit raakt of langdurig heel warm aanvoelt, gebruikt het dan een tijdje niet. Als het apparaat oververhit blijft, neemt u contact op met een Samsung-servicecenter.

# **Foutmeldingen worden weergegeven bij het starten van de camera**

Uw apparaat moet beschikken over voldoende geheugen en batterijlading om de camera-app te gebruiken. Als er foutmeldingen worden weergegeven wanneer u de camera start, kunt u het volgende proberen:

- Laad de batterij op.
- Maak geheugen beschikbaar door bestanden over te zetten naar een computer of door bestanden te verwijderen van uw apparaat.
- Start het apparaat opnieuw op. Als er nog steeds problemen optreden met de cameraapp nadat u deze tips hebt uitgeprobeerd, moet u contact opnemen met een Samsungservicecenter.

### **De fotokwaliteit is slechter dan het voorbeeld**

- De kwaliteit van uw foto's kan verschillen, afhankelijk van de omgeving en de fototechnieken die u gebruikt.
- Als u foto's op donkere plaatsen, 's nachts of binnenshuis maakt, kan beeldruis optreden of kunnen de foto's onscherp zijn.

#### **Foutmeldingen worden weergegeven bij het openen van multimediabestanden**

Als er foutberichten worden weergegeven of multimediabestanden niet worden afgespeeld wanneer u deze opent op uw apparaat, probeert u het volgende:

- Maak geheugen beschikbaar door bestanden over te zetten naar een computer of door bestanden te verwijderen van uw apparaat.
- Zorg ervoor dat het muziekbestand geen DRM-beveiliging heeft. Als het bestand DRMbeveiliging heeft, moet u controleren of u over de juiste licentie of code beschikt om het bestand af te spelen.
- Controleer of de bestandsindelingen worden ondersteund door het apparaat. Als een bestandsindeling niet wordt ondersteund, zoals DivX of AC3, installeert u een app die deze wel ondersteunt. Om te controleren welke bestandsindelingen worden ondersteund door uw apparaat, gaat u naar www.samsung.com.
- Uw apparaat ondersteunt foto's en video's die met het apparaat zijn vastgelegd. Foto's en video's die zijn vastgelegd met andere apparaten, werken mogelijk niet correct.
- Uw apparaat ondersteunt multimediabestanden die zijn geautoriseerd door uw netwerkserviceprovider of providers van aanvullende services. Bepaalde inhoud die afkomstig is van internet, zoals beltonen, video's of achtergronden, werkt mogelijk niet correct.

### **Kan een ander Bluetooth-apparaat niet vinden**

- Controleer of de draadloze Bluetooth-functie is ingeschakeld op uw apparaat.
- Controleer of de draadloze Bluetooth-functie is ingeschakeld op het apparaat waarmee u verbinding wilt maken.
- Controleer of uw apparaat en het andere Bluetooth-apparaat zich binnen het maximale Bluetooth-bereik (10 m) bevinden.

Als het probleem niet wordt opgelost met de bovenstaande tips, moet u contact opnemen met een Samsung-servicecenter.

#### **Er wordt geen verbinding gemaakt wanneer u het apparaat aansluit op een computer**

- Zorg ervoor dat de USB-kabel die u gebruikt, compatibel is met uw apparaat.
- Controleer of het juiste stuurprogramma is geïnstalleerd en bijgewerkt op uw computer.
- Als u Windows XP gebruikt, moet u controleren of Windows XP Service Pack 3 of hoger is geïnstalleerd op uw computer.

### **Uw apparaat kan uw huidige locatie niet bepalen**

GPS-signalen kunnen worden geblokkeerd op bepaalde locaties, zoals binnenshuis. Stel het apparaat in om Wi-Fi of een mobiel netwerk te gebruiken om uw huidige locatie te bepalen in dergelijke situaties.

# **Gegevens die waren opgeslagen op het apparaat, zijn verloren gegaan**

Maak altijd een back-up van alle belangrijke gegevens die op het apparaat zijn opgeslagen. Anders kunnen de gegevens niet worden hersteld als deze beschadigd raken of verloren gaan. Samsung is niet verantwoordelijk voor het verlies van gegevens die zijn opgeslagen op het apparaat.

# **Een kleine opening is zichtbaar rond de buitenzijde van de apparaatbehuizing**

- Deze opening is noodzakelijk voor de fabricage en de onderdelen kunnen enigszins bewegen of trillen.
- De wrijving tussen onderdelen kan ervoor zorgen dat deze opening na verloop van tijd enigszins groter wordt.

# **De batterij verwijderen**

- Als u de batterij wilt verwijderen, **moet** u met de vermelde instructies naar een erkend servicecenter gaan.
- Voor uw eigen veiligheid **mag u niet proberen om de batterij zelf te verwijderen**. Als de batterij niet goed wordt verwijderd, kan dit leiden tot schade aan de batterij en het apparaat, persoonlijk letsel en/of onveilige werking van het apparaat.
- Samsung is niet aansprakelijk voor schade of verlies (wegens wanprestatie of onrechtmatige daad, waaronder nalatigheid) die of dat kan ontstaan door gebreken als gevolg van het niet nauwkeurig opvolgen van deze waarschuwingen en instructies, anders dan overlijden of persoonlijk letsel veroorzaakt door nalatigheid van Samsung.
- 1 Verwijder de geheugenkaart uit het apparaat.
- 2 Maak het voorpaneel los van het hoofdapparaat.
- 3 Maak de batterijaansluiting los en verwijder de batterij.

\* Drukfouten voorbehouden.

#### **Copyright**

Copyright © 2016 Samsung Electronics

Deze gebruiksaanwijzing is beschermd onder internationale copyrightwetten.

Geen enkel onderdeel van deze gebruiksaanwijzing mag worden gereproduceerd, gedistribueerd, vertaald of verzonden in welke vorm dan ook of op welke elektronische of mechanische wijze dan ook, inclusief door deze te fotokopiëren, op te nemen of op te slaan in een systeem voor het opslaan en ophalen van informatie, zonder voorafgaande schriftelijke toestemming van Samsung Electronics.

#### **Handelsmerken**

- SAMSUNG en het SAMSUNG-logo zijn gedeponeerde handelsmerken van Samsung Electronics.
- Bluetooth<sup>®</sup> is wereldwijd een gedeponeerd handelsmerk van Bluetooth SIG, Inc.
- Wi-Fi®, Wi-Fi Protected Setup™, Wi-Fi Direct™, Wi-Fi CERTIFIED™, en het Wi-Fi-logo zijn gedeponeerde handelsmerken van de Wi-Fi Alliance.
- Alle overige handelsmerken en auteursrechten zijn het eigendom van de betreffende eigenaren.